# HP StorageWorks U320e SCSI Host Bus Adapter

Manuel de l'utilisateur

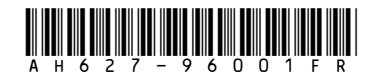

Numéro de référence : AH627–96001FR 1ère édition : Mars 2007

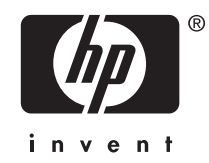

#### Avis

© Copyright 2007 Hewlett-Packard Development Company, L.P.

Logiciel Confidentiel. Une licence valide de HP est requise pour la possession, l'utilisation ou la copie de ce logiciel. Conformément aux directives FAR 12.211 et 12.212, les logiciels professionnels, leur documentation et les données techniques associées sont concédés au gouvernement des États-Unis dans le cadre de la licence commerciale standard du fournisseur.

Les informations contenues aux présentes dans ce guide peuvent être modifiées sans préavis. Les garanties applicables aux produits et services HP sont décrites dans les documents de garantie accompagnant ces produits et services. Aucune information du présent document ne saurait être considérée comme une garantie supplémentaire. La société HP ne saurait être tenue pour responsable des erreurs ou omissions, techniques ou rédactionnelles, contenues dans ce document.

Microsoft, Windows, Windows XP et Windows NT sont des marques de Microsoft Corporation déposées aux États-Unis.

Adobe et Acrobat sont des marques commerciales d'Adobe Systems Incorporated.

UNIX est une marque déposée de The Open Group.

ATTO est une marque déposée de ATTO Technology, Inc.

# Table des matières

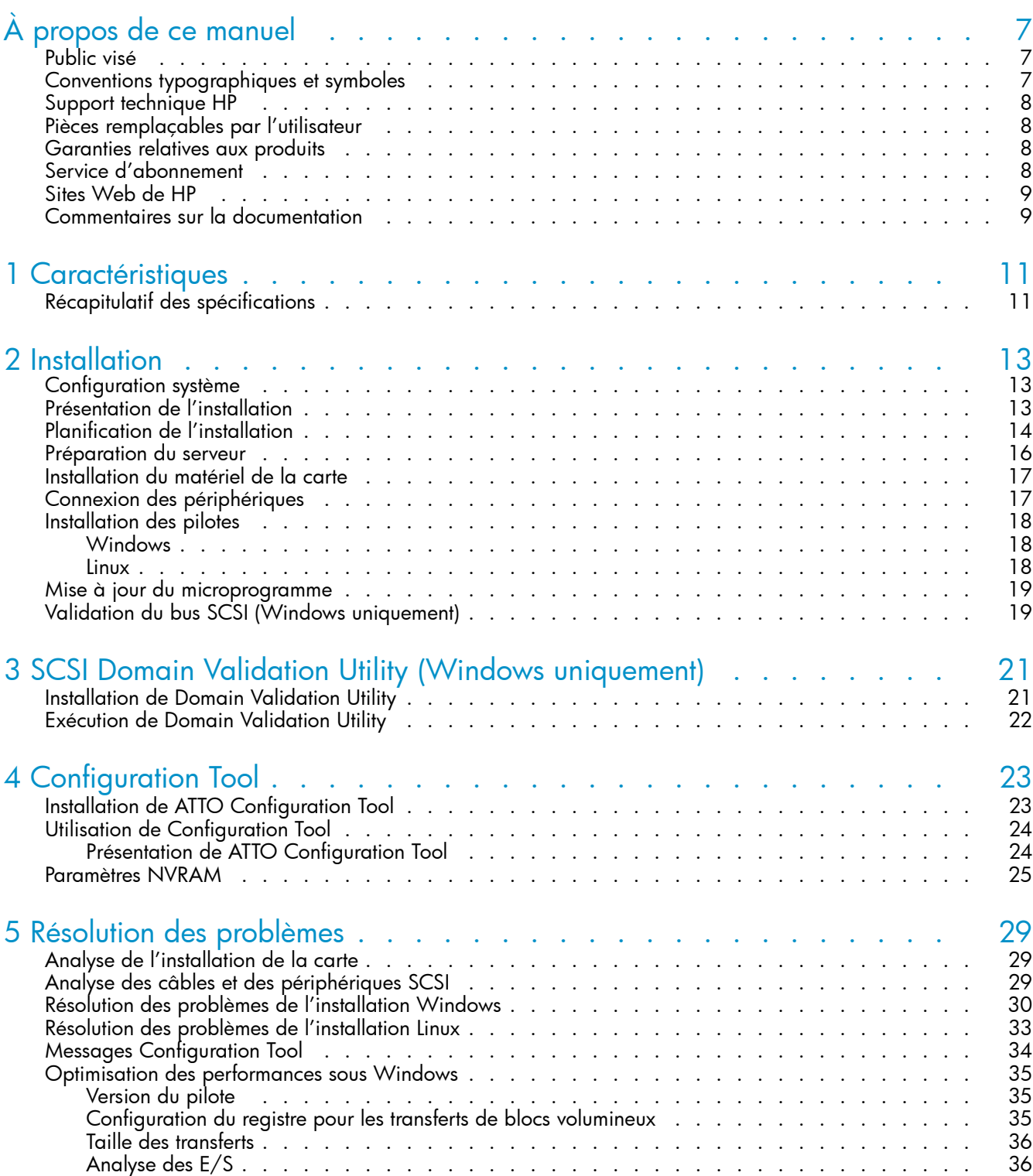

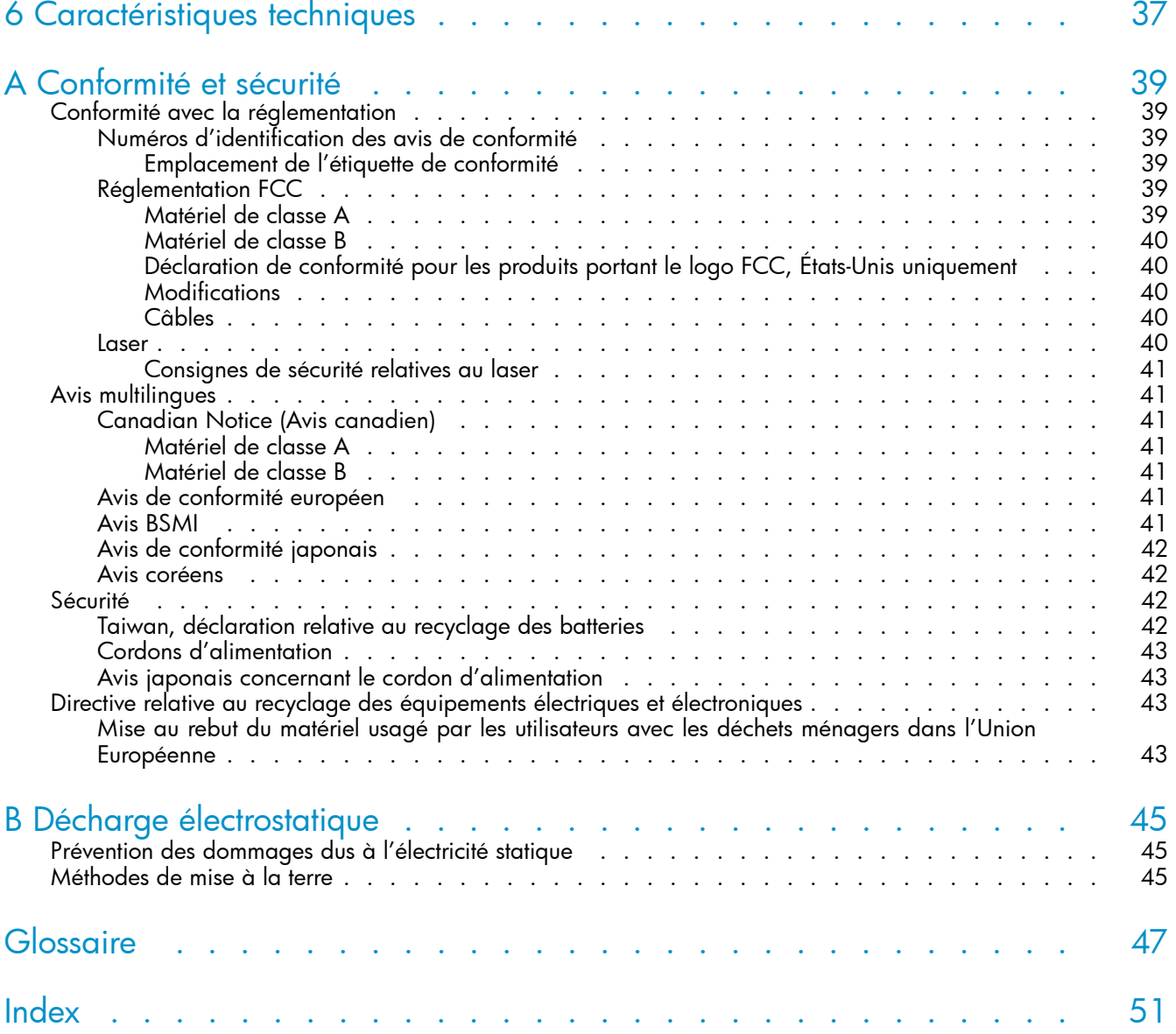

# Figures

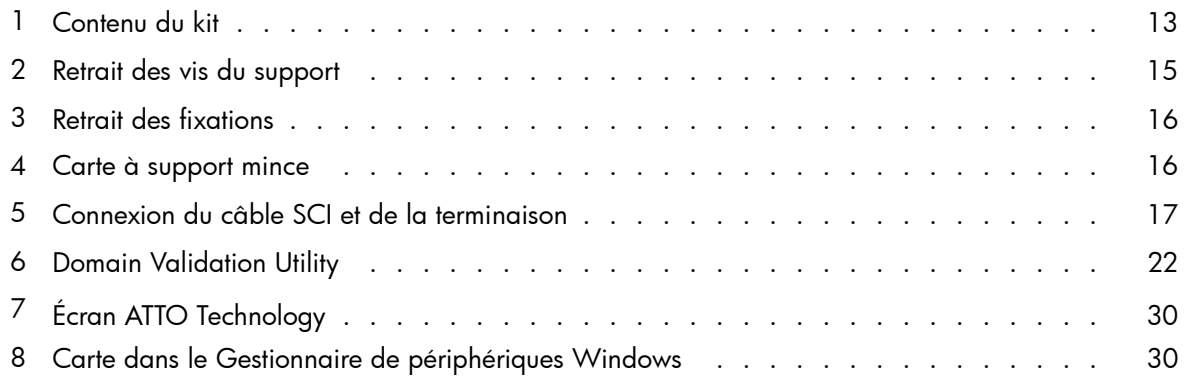

# **Tableaux**

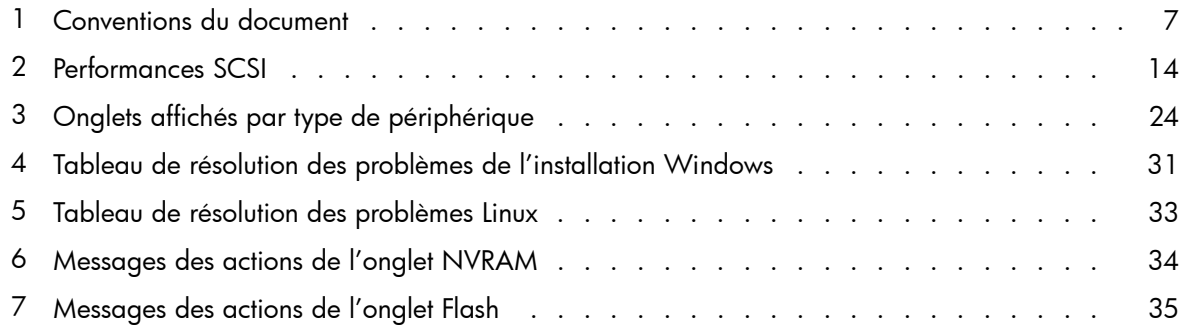

# <span id="page-6-0"></span>**À propos de ce manuel**

Ce manuel traite des sujets suivants :

- Installation et connexion de périphériques à HP StorageWorks U320e SCSI Host Bus Adapter
- Configuration de HP StorageWorks U320e SCSI Host Bus Adapter
- Résolution des problèmes de HP StorageWorks U320e SCSI Host Bus Adapter

## Public visé

Ce document est destiné aux personnes chargées de l'installation et de l'administration de serveurs et systèmes de stockage, ainsi que de la résolution des problèmes. HP considère que vous êtes qualifié pour réparer les équipements informatiques et que vous avez été formé pour identifier les risques liés aux produits pouvant générer des niveaux d'électricité dangereux.

# Conventions typographiques et symboles

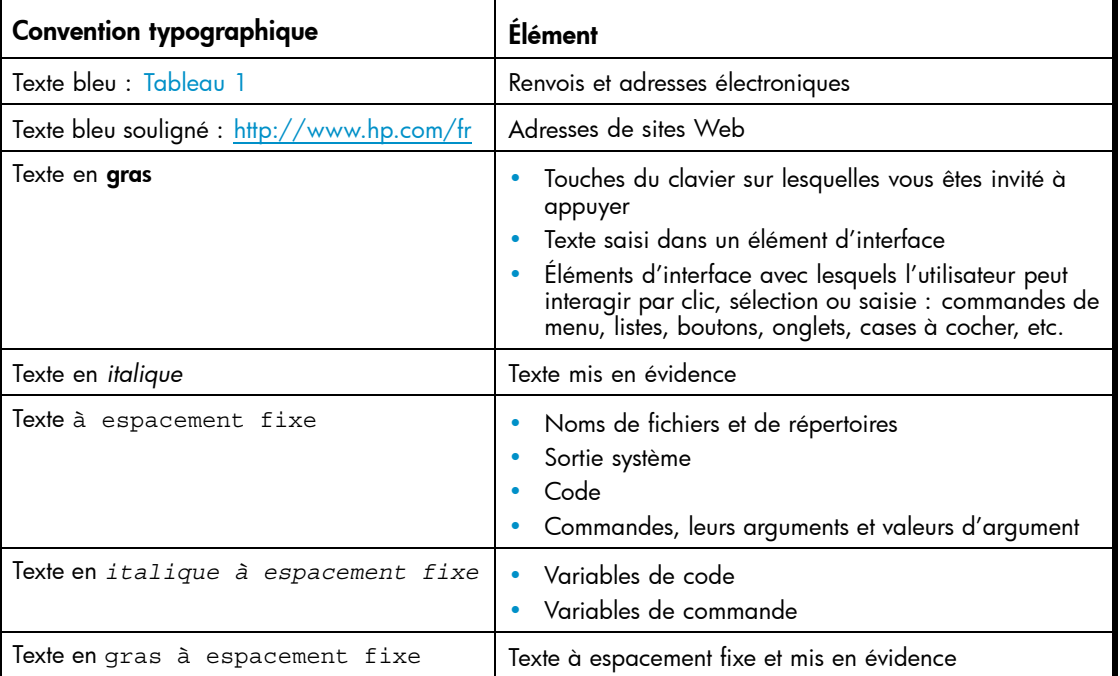

### **Tableau 1 Conventions du document**

#### $\triangle$  Avertissement -

Le non-respect des instructions expose l'utilisateur à des risques potentiellement très graves.

#### $\triangle$  Attention -

Signifie que le non-respect des consignes peut entraîner des détériorations au niveau de l'équipement ou des données.

#### <span id="page-7-0"></span>Important -

Explications ou instructions spécifiques.

### **EX** Remarque -

Fournit des informations complémentaires.

### $\hat{X}$  Conseil -

Propose des conseils et des méthodes plus rapides.

## Support technique HP

Pour des informations concernant l'assistance technique dans le monde entier, rendez-vous sur le site Web de HP :

<http://www.hp.com/support>

Avant de contacter HP, rassemblez les éléments suivants :

- Nom et numéro de modèle du ou des produits
- Numéro d'enregistrement auprès de l'assistance technique (le cas échéant)
- Numéro de série du produit
- Messages d'erreur
- Type et niveau de version du système d'exploitation
- Questions détaillées

## Pièces remplaçables par l'utilisateur

Ce produit est prévu pour être réparable par le client. La garantie de ce produit prévoit que si une pièce CSR a besoin d'être remplacée, HP vous la livre directement pour vous permettre de l'installer vous-même, à votre convenance.

Pour plus d'informations sur le programme CSR, prenez contact avec votre mainteneur habituel. Pour l'Amérique du nord, consultez le site Web CSR suivant :

<http://www.hp.com/go/selfrepair>

## Garanties relatives aux produits

Pour plus d'informations sur les garanties relatives aux produits HP StorageWorks, rendez-vous sur la page Web consacrée aux garanties :

<http://www.hp.com/go/storagewarranty>

# Service d'abonnement

HP vous recommande d'enregistrer votre produit sur le site Web Subscriber's Choice for Business :

<http://www.hp.com/go/e-updates>

Suite à l'enregistrement, vous recevrez un e-mail vous informant des améliorations apportées au produit, des nouvelles versions de pilotes, des mises à jour de microprogrammes et d'autres ressources disponibles pour le produit.

# <span id="page-8-0"></span>Sites Web de HP

Pour obtenir de plus amples informations, consultez les sites Web de HP suivants :

- •<http://www.hp.com/fr>
- www.hp.com/go/storage
- • [http://www.hp.com/service\\_locator](http://www.hp.com/service_locator)
- •<http://www.hp.com/support/manuals>
- •<http://www.hp.com/support/downloads>

# Commentaires sur la documentation

HP souhaite connaître vos commentaires.

Pour nous faire parvenir vos commentaires et suggestions sur la documentation des produits, veuillez envoyer un message à storagedocs.feedback@hp.com. Toutes les soumissions deviennent propriété de HP.

# <span id="page-10-0"></span>**1 Caractéristiques**

HP StorageWorks U320e SCSI Host Bus Adapter constitue la septième génération de la technologie SCSI parallèle, une interface d'E/S destinée à accroître les performances tout en conservant une compatibilité descendante et en assurant la prise en charge des systèmes existants. HP StorageWorks U320e SCSI Host Bus Adapter est de type Ultra 320 SCSI PCIExpress (PCIe) double canal.

# Récapitulatif des spécifications

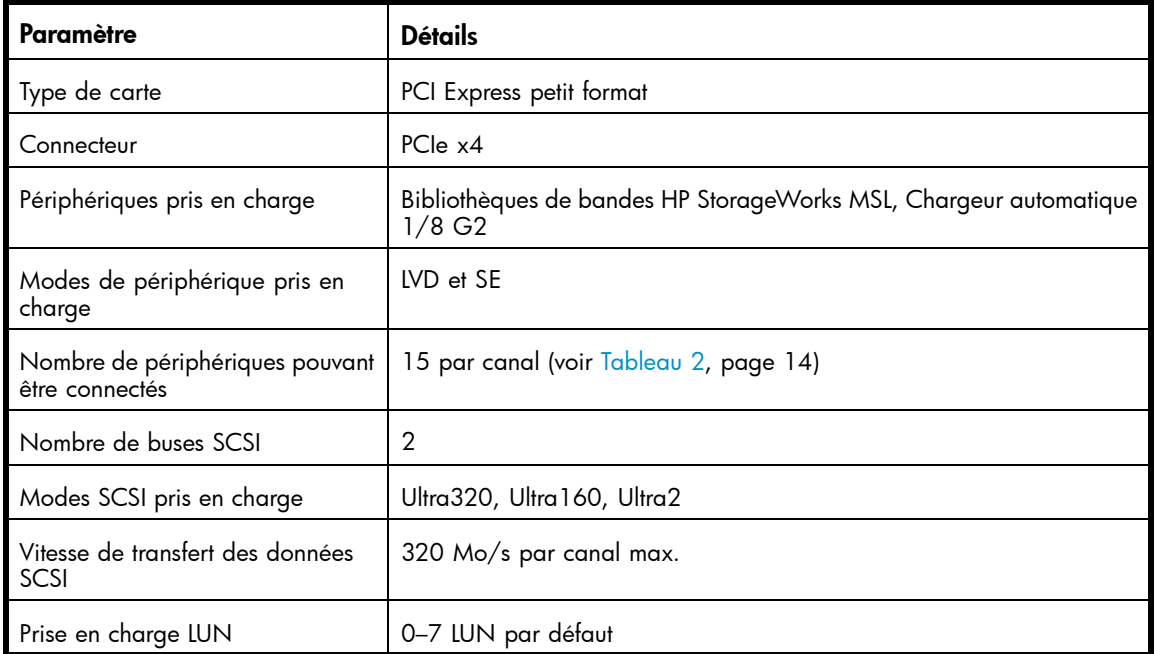

Pour plus d'informations sur les fonctions de la carte, ses spécifications et sa compatibilité, voir ["Caractéristiques techniques", page 37.](#page-36-0)

### 12 Caractéristiques

# <span id="page-12-0"></span>**2 Installation**

### $\triangle$  Attention

Effectuez une sauvegarde de vos données système avant de modifier ou d'installer un matériel.

Suivez la procédure de ce chapitre pour installer la carte de bus hôte.

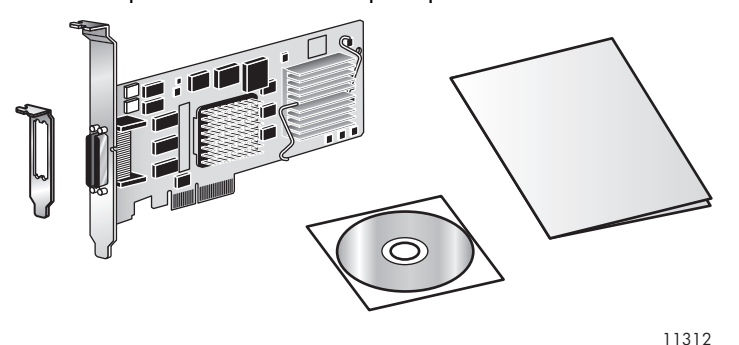

### **Figure 1 Contenu du kit**

Le kit de HP StorageWorks U320e SCSI Host Bus Adapter comprend :

- Contrôleur de bus
- Support demi-hauteur
- CD contenant la documentation, les pilotes et les utilitaires
- Poster et carte de garantie *Mise en route*

## Configuration système

Pour installer et utiliser HP StorageWorks U320e SCSI Host Bus Adapter, vous aurez besoin des éléments suivants :

- Un ordinateur disposant d'un connecteur d'extension PCI Express x4 ou plus (x8 ou x16).
- Le kit HP StorageWorks U320e SCSI Host Bus Adapter.

#### $\triangle$  Attention -

Le contrôleur de bus intègre des composants sensibles aux décharges électrostatiques. Le contrôleur de bus peut être endommagé par une décharge électrostatique. Conservez les pièces dans des emballages anti-statiques jusqu'à leur utilisation. Vérifiez que vous êtes connecté à la terre lorsque vous touchez des composants sensibles à l'électricité statique.

# Présentation de l'installation

#### $\triangle$  Avertissement -

Pour réduire les risques de blessures ou de détérioration du matériel, consultez les informations de sécurité et la documentation livrées avec votre serveur avant d'installer ce matériel.

De nombreux serveurs peuvent produire des niveaux d'énergie dangereux et doivent être entretenus par du personnel qualifié et formé pour faire face à ces dangers. Ne pas retirer les boîtiers, ni désactiver les dispositifs de verrouillage fournis dans le but d'éliminer ces risques.

#### <span id="page-13-0"></span> $\triangle$  Avertissement -

Si vous installez la carte sur un serveur en rack, stabilisez celui-ci avant d'en sortir un composant, afin de réduire les risques de blessure corporelle ou de dommages sur le matériel. Ne sortez qu'un seul composant à la fois. La stabilité du rack peut être compromise si vous sortez plusieurs éléments à la fois.

La procédure d'installation implique les étapes suivantes :

- **1.** Planification de l'installation (voir page "Planification de l'installation")
- **2.** Préparation du serveur (voir page ["Préparation du serveur"](#page-15-0))
- **3.** Installation de la carte (voir page [Installation du matériel de la carte](#page-16-0))
- **4.** Connexion des périphériques (voir page ["Connexion des périphériques"](#page-16-0))
- **5.** Validation du bus SCSI (voir page ["Validation du bus SCSI \(Windows uniquement\)"](#page-18-0))

# Planification de l'installation

Pour éviter que le système ne soit hors service trop longtemps, planifiez l'installation avant de mettre le serveur hors tension:

**1.** Planifiez les bus SCSI

La carte a deux canaux. Lorsque vous planifiez les buses SCSI, n'oubliez pas ce qui suit :

La longueur totale des câbles des bus dépend du type des périphériques installés. Voir Tableau 2 pour plus de détails sur la longueur maximum des câbles. Consultez la documentation des périphériques pour connaître la longueur des câbles contenus dans ceux-ci.

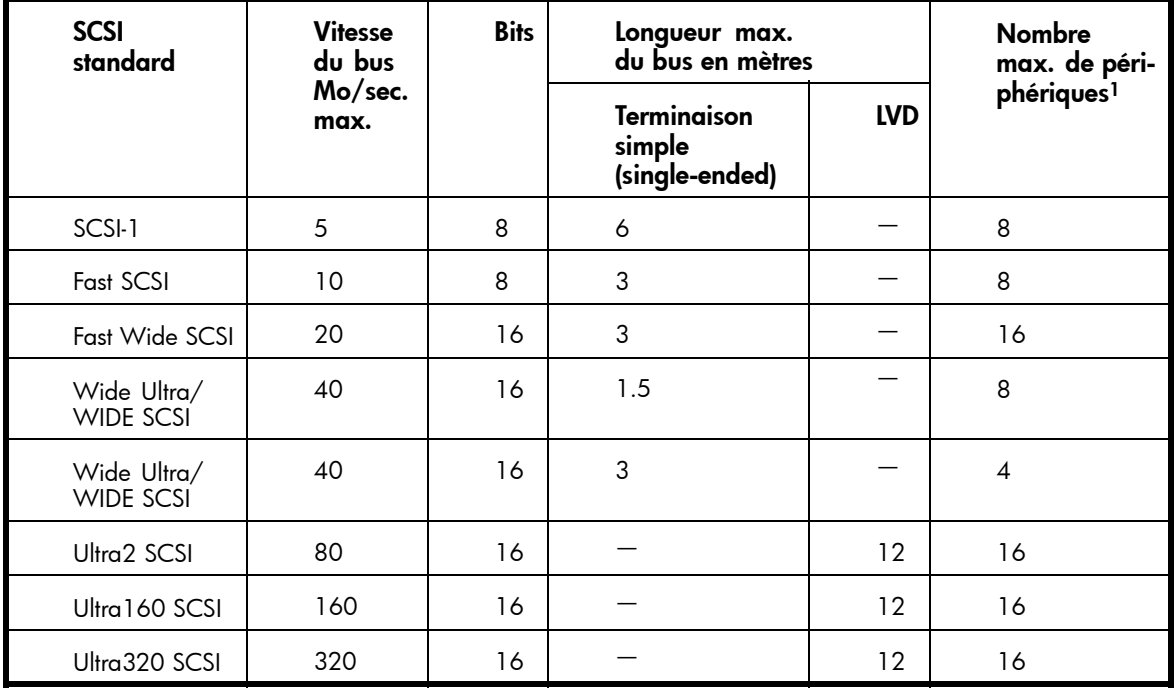

#### **Tableau 2 Performances SCSI**

<sup>1</sup>HBA compris.

• Si vous associez des périphériques 16 bits larges et 8 bits étroits sur le même bus SCSI, connectez d'abord les périphériques larges (ceux le plus proches du connecteur).

• Reportez-vous à la documentation des périphériques SCSI pour déterminer s'il s'agit de modèles SCSI Ultra2, Ultra160 ou Ultra320.

#### <span id="page-14-0"></span>**EX** Remarque -

HP recommande de ne pas combiner des périphériques à terminaison simple et des modèles LVD sur le même bus, car le contrôleur de bus fonctionnera avec une signalisation à terminaison simple à des vitesses UltraSCSI, ce qui entraîne une baisse significative des performances des périphériques à bandes.

**2.** Planifiez la terminaison des périphériques SCSI.

Le dernier périphérique du bus (celui le plus loin de la carte) doit disposer d'une terminaison adaptée à chaque bus SCSI. Lorsque vous planifiez la terminaison des périphériques, soyez conscient de ce qui suit :

• Utilisez une terminaison LVD si vous n'utilisez que des périphériques LVD.

Bien qu'il soit possible d'utiliser une terminaison simple, tous les périphériques seront limités par les vitesses SCSI et la longueur des câbles. Les périphériques asymétriques (SE) nécessitent une terminaison simple. Si vous utilisez une terminaison LVD avec des périphériques asymétriques (SE), le système risque de se bloquer ou les périphériques ne seront pas reconnus par le bus SCSI. Certains fournisseurs proposent des terminaisons capables de s'adapter automatiquement.

- Les périphériques LVD Ultra2 et Ultra160 SCSI ne disposent pas de leur propre terminaison.
- Les périphériques larges (16 bits) et étroits (8 bits) peuvent être connectés sur le même connecteur du contrôleur de bus, toutefois les périphériques larges doivent être connectés en premier. Pour terminer le bus SCSI, le câble ou la carte utilisé(e) pour convertir le connecteur large (68 broches) en un connecteur étroit (50 broches) offre une terminaison partielle, permettant aux 8 bits (ou octet) forts du bus SCSI large d'être correctement terminés. Une terminaison étroite doit être utilisée sur le dernier périphérique étroit afin de terminer le reste du bus SCSI. En effet, même si une terminaison partielle entre les périphériques larges et étroits paraît fonctionner correctement, des erreurs d'E/S peuvent se produire en l'absence de terminaison adaptée.
- Alimentation des terminaisons : Les cartes hôtes fournissent en permanence une alimentation au bus ; d'autre part, de nombreux périphériques SCSI peuvent fournir une alimentation de terminaison. La qualité du signal SCSI, en particulier sur les câbles longs ou de qualité inférieure, peut être améliorée si le périphérique fournit l'alimentation de terminaison. Consultez la documentation du périphérique pour en savoir plus sa capacité à fournir une alimentation de terminaison.
- **3.** Consultez la documentation du système pour sélectionner un emplacement adéquat pour installer la carte.

La consommation totale des connecteurs d'extension ne doit pas dépasser les capacités du système. Si vous installez plusieurs cartes d'extension, vérifiez par conséquent les capacités d'alimentation du système.

- **4.** Si l'emplacement d'installation sélectionné est compact, remplacez le support de montage de la carte.
	- **a.** Retirez les deux vis de fixation du support sur le dessus de la carte, comme illustré Figure 2.

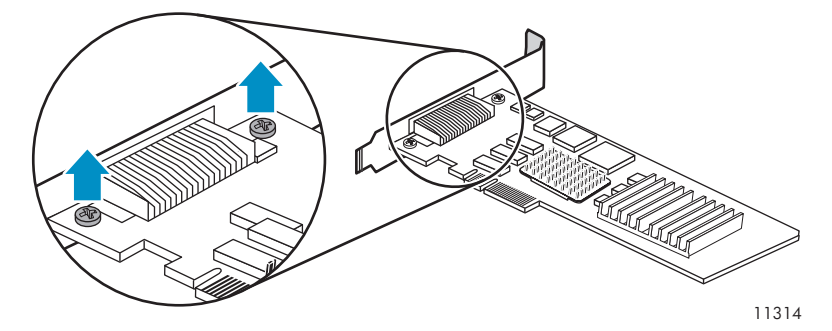

**Figure 2 Retrait des vis du support**

<span id="page-15-0"></span>**b.** Utilisez un petit tournevis plat pour retirer les quatre fixations externes, comme illustré Figure 3.

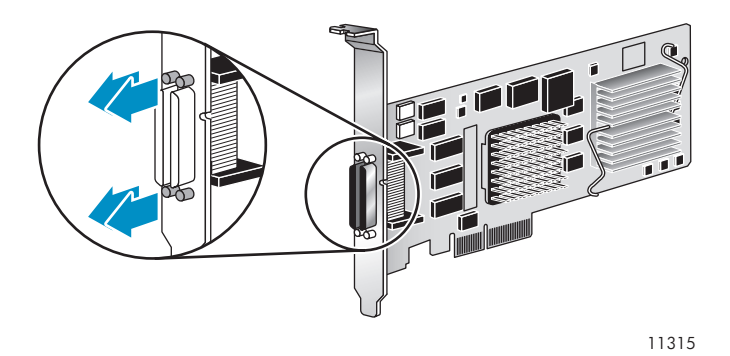

#### **Figure 3 Retrait des fixations**

**c.** Retirez le support et remplacez-le par un support mince. Vérifiez l'orientation du nouveau support, comme illustré Figure 4.

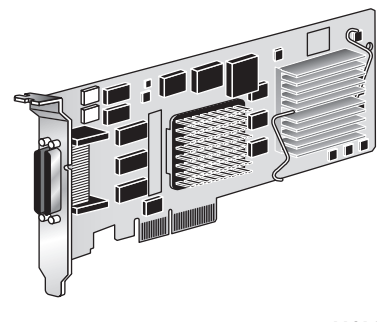

11316

#### **Figure 4 Carte à support mince**

- **d.** Replacez les quatre fixations pour fixer le support sur la carte.
- **e.** Vissez les deux vis du support large, au cas où vous auriez besoin de celui-ci pour installer la carte sur un autre serveur.

## Préparation du serveur

Pour préparer le serveur à la nouvelle carte :

- **1.** Sauvegardez toutes les données.
- **2.** Exécutez un arrêt système normal.
- **3.** Mettez le serveur hors tension.
- **4.** Mettez hors tension tous les périphériques connectés au serveur.
- **5.** Débranchez les cordons d'alimentation secteur de la prise, puis du serveur.
- **6.** Déconnectez tous les périphériques du serveur.

# <span id="page-16-0"></span>Installation du matériel de la carte

#### $\triangle$  Attention -

Une décharge électrostatique peut endommager les composants électroniques. Assurez-vous d'être correctement relié à la terre avant d'entamer cette procédure. Pour plus d'informations, voir ["Annexe :](#page-44-0) Décharge électrostatique[", page 45](#page-44-0).

Pour installer le matériel de la carte de bus hôte :

**1.** Ouvrez le boîtier du serveur.

#### Avertissement -

Pour limiter les risques de brûlure au contact de surfaces chaudes, laissez refroidir les disques et les composants internes du système avant de les toucher.

- **2.** Installez la carte dans le connecteur d'extension PCIe sélectionné. Consultez la documentation de votre ordinateur pour en savoir plus sur l'installation d'une carte d'extension.
- **3.** Fermez le boîtier de l'ordinateur.

# Connexion des périphériques

Pour connecter les périphériques, procédez comme suit :

**1.** Connectez les périphériques SCSI avec des câbles SCSI.

Insérez un câble SCSI dans un connecteur sur le HP U320e SCSI Host Bus Adapter, comme illustré Figure 5. Vérifiez que le connecteur est correctement positionné, puis vissez-le. Reliez l'autre extrémité du câble au premier périphérique sur le bus. Reliez les autres périphériques les uns aux autres, le cas échéant. Répétez la procédure pour connecter des périphériques au deuxième bus, le cas échéant.

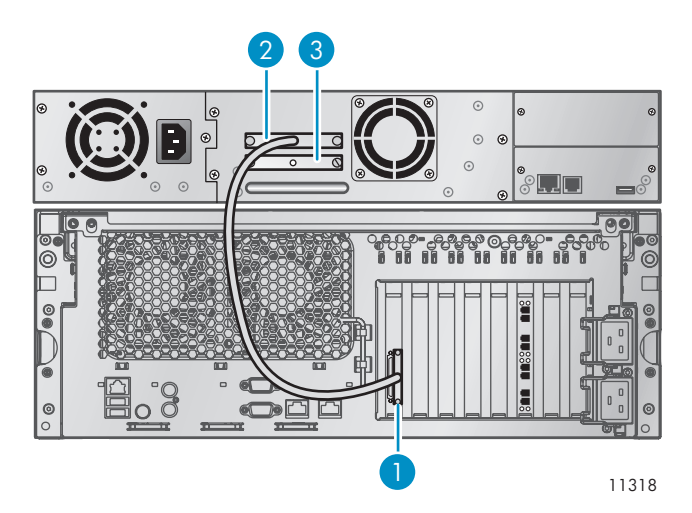

#### **Figure 5 Connexion du câble SCI et de la terminaison**

- 1. Connexion du câble SCSI sur la carte.
- 2. Connexion du câble SCSI sur le périphérique.
- 3. Terminaison SCSI.
- **2.** Connectez une terminaison à chaque périphérique à l'extrémité d'un bus SCSI.
- <span id="page-17-0"></span>**3.** Reconnectez les cordons d'alimentation.
- **4.** Mettez sous tension le serveur et les périphériques.

HP U320e SCSI Host Bus Adapter est livré préconfiguré pour fonctionner correctement dans différentes installations. Toutefois, certains systèmes pourront nécessiter un réglage pour une application spécifique. Voir Chapitre [4 C](#page-22-0)onfi[guration Tool, page 23](#page-22-0) pour plus d'informations sur la modification des paramètres du contrôleur de bus.

## Installation des pilotes

Une fois installé HP StorageWorks U320e SCSI Host Bus Adapter, vous devez configurer votre système pour qu'il le reconnaisse et l'utilise, en installant des pilotes pour le système d'exploitation.

#### **EX Remarque -**

Si vous avez déjà installé un ou plusieurs HP StorageWorks U320e SCSI Host Bus Adapter, vous n'avez pas besoin d'installer ces pilotes, à moins de vouloir effectuer une mise à jour.

## **Windows**

Pour installer le pilote Windows à partir du CD du produit, procédez comme suit :

- **1.** Insérez le CD dans l'ordinateur. Une page HTML s'affiche.
- **2.** Cliquez sur la flèche en regard de Drivers dans la section Extras.
- **3.** Double-cliquez sur l'archive du pilote de votre système d'exploitation pour en extraire les fichiers.
- **4.** Accédez à l'emplacement de ces fichiers extraits.
- **5.** Double-cliquez sur setup.exe.
- **6.** Cliquez sur Install.

Pour installer le pilote Windows à partir du site Web HP, procédez comme suit :

- **1.** Téléchargez l'archive du pilote de votre système d'exploitation depuis [http://www.hp.com/support/](http://www.hp.com/support/u320e) [u320e](http://www.hp.com/support/u320e). L'archive du pilote est auto-extractible.
- **2.** Dans l'Explorateur Windows, accédez à l'emplacement de l'archive du pilote téléchargée. Double-cliquez sur l'archive du pilote pour en extraire les fichiers.
- **3.** Accédez à l'emplacement de ces fichiers extraits.
- 4. Double-cliquez sur setup.exe.
- **5.** Cliquez sur Install.

#### Linux

Pour installer le pilote Linux à partir du CD du produit, procédez comme suit :

- **1.** Insérez le CD dans l'ordinateur. Une page HTML s'affiche.
- **2.** Cliquez sur la flèche en regard de Drivers dans la section Extras.
- **3.** Copiez l'archive du pilote Linux dans le système de fichiers.
- **4.** Extrayez les fichiers de l'archive et affichez le fichier readme.txt pour lire les informations sur la version et les instructions d'installation.

HP fournit des correctifs pour le pilote AH627A des kernels Linux 2.4 et 2.6, afin de permettre au pilote de fonctionner avec HP StorageWorks U320e SCSI Host Bus Adapter.

Pour installer le pilote Linux à partir du site Web HP, procédez comme suit :

- <span id="page-18-0"></span>**1.** Téléchargez l'archive du pilote Linux depuis [http://www.hp.com/support/u320e.](http://www.hp.com/support/u320e)
- **2.** Extrayez les fichiers de l'archive et affichez le fichier readme.txt pour lire les informations sur la version et les instructions d'installation.

HP fournit des correctifs pour le pilote AH627A des kernels Linux 2.4 et 2.6, afin de permettre au pilote de fonctionner avec HP StorageWorks U320e SCSI Host Bus Adapter.

# Mise à jour du microprogramme

HP StorageWorks U320e SCSI Host Bus Adapter est livré avec la dernière version du microprogramme (firmware). Si vous installez une nouvelle carte, vous n'avez pas besoin de mettre à jour le microprogramme. Si vous effectuez une mise à niveau d'un pilote déjà installé, mettez à jour le microprogramme de la carte pour garantir un fonctionnement correct.

Visitez <http://www.hp.com/support/u320e> [pour plus](http://www.hp.com/support/u320e) d'informations sur les mises à jour des pilotes et du microprogramme.

Pour mettre à jour le microprogramme, également appelé "flash", à l'aide de l'utilitaire ATTO Configuration Tool :

- **1.** Installez Configuration Tool sur votre système. (Voir [Installation de AT](#page-22-0)TO Configuration Tool[, page 23.](#page-22-0))
- **2.** Téléchargez le module flash depuis <http://www.hp.com/support/u320e> [et extraye](http://www.hp.com/support/u320e)z les fichiers sur votre bureau.
- **3.** Lancez le Configuration Tool.
- **4.** Dans la fenêtre Device, sélectionnez la carte ATTO Express PCI UL5D.
- **5.** Dans la fenêtre Flash, cliquez sur Browse pour trouver le module flash que vous avez téléchargé sur votre bureau.
- **6.** Cliquez sur Update pour mettre à jour la ROM flash de la carte.
- **7.** Redémarrez votre système pour que les modifications du flash s'appliquent.

# Validation du bus SCSI (Windows uniquement)

Dans Windows, installez et exécutez SCSI Domain Validation Utility pour vérifier les connexions des bus SCSI. Voir ["SCSI Domain Validation Utility \(Windows uniquement\)", page 21](#page-20-0) pour plus d'informations.

# <span id="page-20-0"></span>**3 SCSI Domain Validation Utility (Windows uniquement)**

SCSI Domain Validation Utility teste les connexions physiques entre le contrôleur de bus et les périphériques, pour s'assurer que les vitesses de transfert des données souhaitées sont possibles. Domain Validation évite le calcul approximatif des taux de transfert et constitue un outil pratique pour la configuration des bus SCSI.

Avec l'accroissement des performances SCSI ces dernières années, il est devenu essentiel de vérifier que les connexions entre le contrôleur de bus et les périphériques de stockage, notamment les câbles et les connecteurs, sont capables de supporter des vitesses élevées. Auparavant, les utilisateurs devaient réduire les taux de transfert manuellement et de manière empirique jusqu'à trouver le bon réglage. Domain Validation (DV) élimine ce problème en vérifiant les capacités des connexions. ATTO SCSIDV effectue une validation de domaine sur votre connexion de stockage. Les trois tests DV peuvent être lancés depuis l'écran principal SCSIDV.

- Basic Integrity Test effectue une vérification simple pour déterminer le mode de fonctionnement le plus rapide entre l'initiateur et la cible, en détectant les problèmes les plus importants de configuration physique, comme les erreurs de largeur de chemin, les erreurs d'extensions, les erreurs de câbles, les terminaisons incorrectes ou un émetteur-récepteur endommagé.
- Enhanced Integrity Test effectue une vérification d'intégrité plus poussée. Un modèle de données conçu pour tester le domaine physique est écrit et lu dans la mémoire sur le périphérique et comparé au modèle de données initial. Si des erreurs de comparaison de données sont détectées, une restauration est tentée jusqu'à trouver un mode de fonctionnement valide. Les problèmes détectés par Enhanced Integrity Test portent sur une impédance incorrecte, un mauvais espacement des périphériques SCSI, de mauvaises terminaisons, des émetteurs-récepteurs marginaux, une diaphonie et un bruit système excessifs.
- Margining test fait varier la puissance du signal du pilote de +/- 20% et vérifie l'intégrité du sous-système à l'aide des mêmes méthodes que celles du Enhanced Integrity Test. Une erreur indique que le sous-système est proche de la panne, en raison de composants défectueux qui dégradent les signaux du bus SCSI et donc leurs tolérances. Cela peut entraîner une panne du sous-système inopinée ou des erreurs d'intégrité en intermittence.

# Installation de Domain Validation Utility

Pour installer Domain Validation Utility à partir du CD du produit, procédez comme suit :

- **1.** Insérez le CD dans l'ordinateur. Une page HTML s'affiche.
- **2.** Cliquez sur la flèche en regard de Utilities dans la section Extras.
- **3.** Double-cliquez sur win\_app\_hbautil\_330hp.exe pour extraire les fichiers.
- **4.** Accédez à l'emplacement de ces fichiers extraits.
- **5.** Double-cliquez sur Setup.msi.
- **6.** Suivez les instructions pour terminer l'installation.

Pour installer Domain Validation Utility à partir du site Web HP, procédez comme suit :

- **1.** Téléchargez Domain Validation Utility depuis [http://www.hp.com/support/u320e. L'archive](http://www.hp.com/support/u320e) est auto-extractible.
- **2.** Dans l'Explorateur Windows, accédez à l'emplacement de l'archive téléchargée. Double-cliquez sur l'archive pour en extraire les fichiers.
- **3.** Accédez à l'emplacement de ces fichiers extraits.
- **4.** Double-cliquez sur Setup.msi.
- **5.** Suivez les instructions pour terminer l'installation.

# <span id="page-21-0"></span>Exécution de Domain Validation Utility

Pour exécuter ATTO SCSI Domain Validation Utility, procédez comme suit :

- **1.** Lancez l'outil.
- **2.** Sélectionnez le Channel du bus SCSI, comme illustré Figure 6.

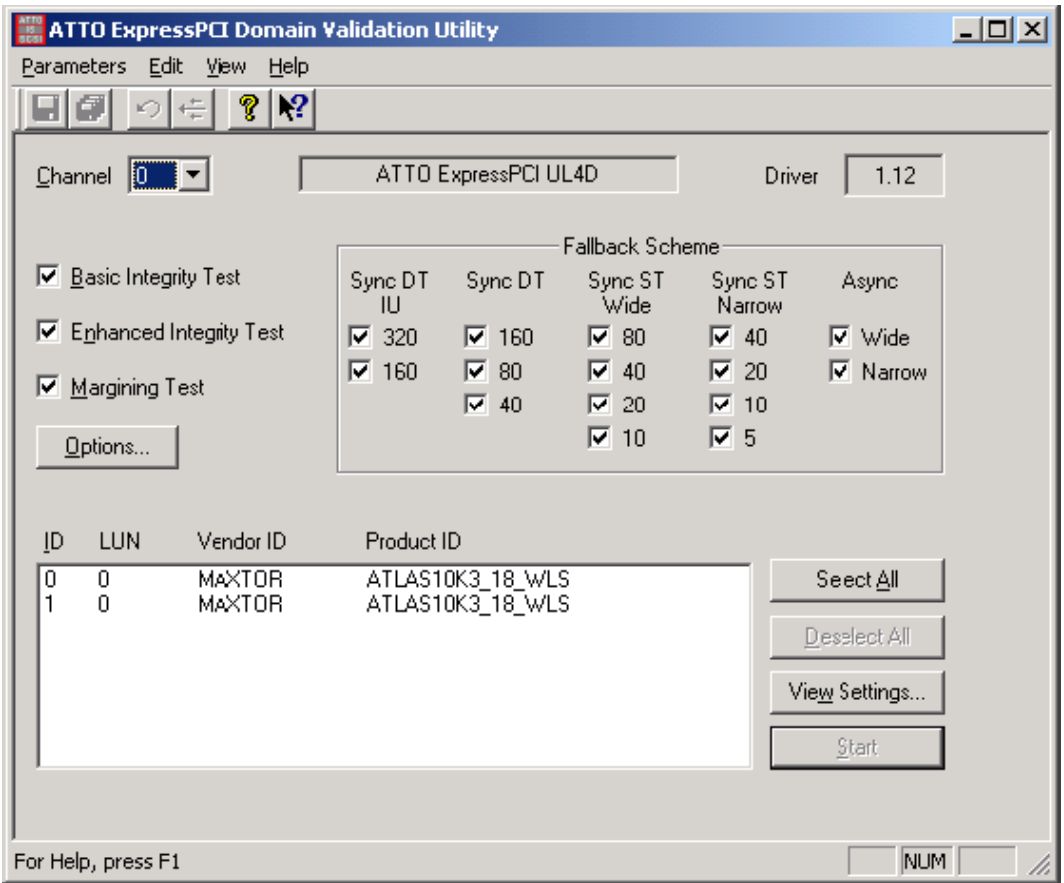

### **Figure 6 Domain Validation Utility**

- **3.** Sélectionnez les tests à exécuter.
- **4.** Dans Fallback Scheme, sélectionnez les paramètres de négociation. Le test SDV démarre avec les valeurs les plus élevées ; si un problème est détecté, utilisez des valeurs plus basses.
- **5.** Sélectionnez les périphériques à tester. Le test est exécuté entre l'initiateur et chaque périphérique cible sélectionné.
- **6.** Appuyez sur Start pour lancer le test.

Une fois le test terminé, un panneau de messages s'affiche. Ce panneau montre les paramètres SCSI négociés pour chaque périphérique. La partie gauche du panneau montre la valeur négociée après exécution du test ; la partie droite montre la valeur avant exécution du test.

La colonne Changed? indique si la valeur négociée a changé suite aux tests SCSI Domain Validation. Si c'est le cas, la connexion entre l'initiateur et le périphérique cible n'a peut-être pas été optimisée.

Le texte d'aide SCSI Domain Validation contient des informations utiles pour la configuration des tests. Lisez cette aide pour en savoir plus sur l'outil.

# <span id="page-22-0"></span>**4 Configuration Tool**

HP StorageWorks U320e SCSI Host Bus Adapter est livré avec la dernière version du microprogramme et configuré pour fonctionner dans la plupart des environnements. Utilisez ATTO Configuration Tool pour obtenir des informations sur les cartes, les pilotes et les périphériques installés et modifier les paramètres NVRAM de la carte.

Ce programme s'exécute avec les systèmes d'exploitation suivants :

- Windows® XP/2000/Server 2003
- Linux®, kernels 2.4 et 2.6

ATTO Configuration Tool affiche :

- le nom des cartes HP StorageWorks U320e SCSI Host Bus Adapter et autres cartes ATTO installées dans le système ;
- des informations sur les pilotes contrôlant les cartes, notamment des informations de version pour le pilote actif et l'image flash ;
- des informations sur les périphériques connectés à HP StorageWorks U320e SCSI Host Bus Adapter et aux cartes ATTO.

#### **EX** Remarque -

Les paramètres d'usine de HP StorageWorks U320e SCSI Host Bus Adapter sont réglés pour fournir des performances excellentes pour une large gamme d'applications. Toutefois, certaines applications nécessitent des modifications au niveau de la NVRAM afin d'ajuster le matériel à une gamme de performances spécifique.

## Installation de ATTO Configuration Tool

Pour installer ATTO Configuration Tool depuis le CD du produit :

#### **B** Remarque -

La version indiquée sur le CD peut être plus ancienne que celle présente sur le site Web. Vérifiez l'état des versions sur le site Web HP.

- **1.** Insérez le CD dans l'ordinateur. Une page HTML s'affiche.
- **2.** Cliquez sur la flèche en regard de Utilities dans la section Extras.
- **3.** Dans Windows, double-cliquez sur win app configtool 308.exe. Suivez les instructions pour terminer l'installation.
- **4.** Dans Linux, double-cliquez sur lnx app configtool 308.bin. Si le bit de l'exécutable n'est pas défini, exécutez sh </path/to/bin>.

Pour installer ATTO Configuration Tool depuis le site Web HP :

- **1.** Téléchargez ATTO Configuration Tool depuis <http://www.hp.com/support/u320e> [dans votre](http://www.hp.com/support/u320e) système de fichiers.
- **2.** Localisez le fichier téléchargé.
- **3.** Double-cliquez sur le fichier téléchargé pour lancer la procédure d'installation. Suivez les instructions pour terminer l'installation.

# <span id="page-23-0"></span>Utilisation de Configuration Tool

#### <sup>29</sup> Remarque -

HP StorageWorks U320e SCSI Host Bus Adapter est conçu pour fonctionner avec les paramètres d'usine. Si vous entrez des paramètres incorrects lors de l'utilisation d'un utilitaire de configuration NVRAM, comme ATTO Configuration Tool, le matériel risque de ne pas fonctionner correctement.

#### $\triangle$  Attention -

Effectuez une sauvegarde des données système avant installation ou modification du matériel.

Pour démarrer Configuration Tool :

- **1.** Localisez l'icône de l'application dans le dossier créé par l'installation.
- **2.** Double-cliquez sur l'icône pour lancer l'application.

L'écran principal est divisé en trois fenêtres : Device Listing, Configuration Options et Status.

## Présentation de ATTO Configuration Tool

La partie gauche de la fenêtre **Device Listing** liste tous les périphériques actuellement connectés au système.

- Développez l'arborescence des périphériques et cliquant sur + pour afficher plus d'informations sur les périphériques connectés.
- Pour réduire l'arborescence, cliquez sur –.

Des informations et des options sur le périphérique sélectionné dans la liste sont affichées dans la fenêtre Configuration Options du volet de la fenêtre droite.

Le périphérique actuellement sélectionné détermine les onglets et les panneaux affichés dans **Device** Listing. Tableau 3 indique les onglets affichés pour chaque type de périphérique.

#### **Tableau 3 Onglets affichés par type de périphérique**

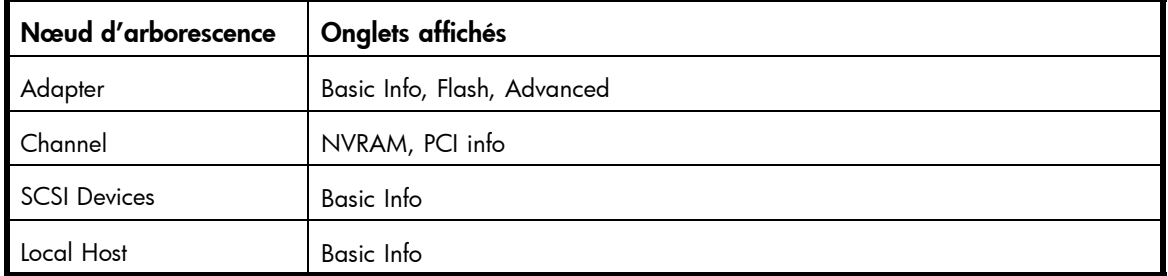

Les onglets suivants s'affichent dans la fenêtre **Configuration Options** lorsque vous sélectionnez une carte spécifique dans la fenêtre Device Listing :

- L'onglet Basic Info donne des informations générales sur le périphérique actuellement sélectionné dans la liste ; aucune modification n'est possible à partir de cet écran ou des informations sur l'hôte lorsque Local Host est sélectionné.
- L'onglet **Flash** donne des informations sur la version active du microprogramme flash chargé sur la carte hôte sélectionnée.

Cliquez sur le bouton **Browse** en bas de l'onglet pour rechercher les nouveaux fichiers flash sur votre système. Les fichiers flash portent des noms du type FlashBundle\_2004\_02\_20.21P.

L'onglet Advanced n'est pas pris en charge par HP StorageWorks U320e SCSI Host Bus Adapter et affichera un message.

<span id="page-24-0"></span>Lorsque vous sélectionnez un canal spécifique avec un HP StorageWorks U320e SCSI Host Bus Adapter ou une carte hôte ATTO dans la liste Device Listing, le panneau NVRAM affiche les paramètres NVRAM applicables à la carte et au canal sélectionnés. Voir "Paramètres NVRAM", page 25 pour plus d'informations sur les paramètres NVRAM.

Des informations PCI sont affichées dans l'onglet PCI Info.

L'état actif du **Configuration Tool** est présenté dans la fenêtre Status en bas de l'écran.

Le panneau About, sélectionné depuis l'option de menu About de l'onglet Help, n'est présent qu'à titre d'information. Le panneau affiche la liste des composants installés pour ATTO Configuration Tool, ainsi que le numéro de version de l'outil.

# Paramètres NVRAM

#### **EX** Remarque -

HP StorageWorks U320e SCSI Host Bus Adapter est conçu pour fonctionner avec les paramètres d'usine. Si vous entrez des paramètres incorrects lors de l'utilisation d'un utilitaire de configuration NVRAM, comme ATTO Configuration Tool, le matériel risque de ne pas fonctionner correctement.

#### $\triangle$  Attention -

Effectuez une sauvegarde des données système avant installation ou modification du matériel.

Procédez avec prudence si vous avez besoin de modifier les paramètres NVRAM et ne modifiez que ceux que vous connaissez bien. Une fois les modifications apportées, cliquez sur l'un des boutons suivants :

- Commit : active les modifications qui prendront effet après redémarrage du système.
- Defaults : restaure les paramètres d'usine. Le bouton Commit doit être sélectionné pour enregistrer les modifications.
- Restore : restaure les paramètres NVRAM enregistrés avant la dernière sauvegarde (Commit). Il n'est pas nécessaire de cliquer sur Commit.

La partie supérieure du panneau de configuration NVRAM présente des paramètres NVRAM communs à tout le canal. La partie inférieure contient des paramètres pouvant être configurés pour chaque ID de SCSI du canal.

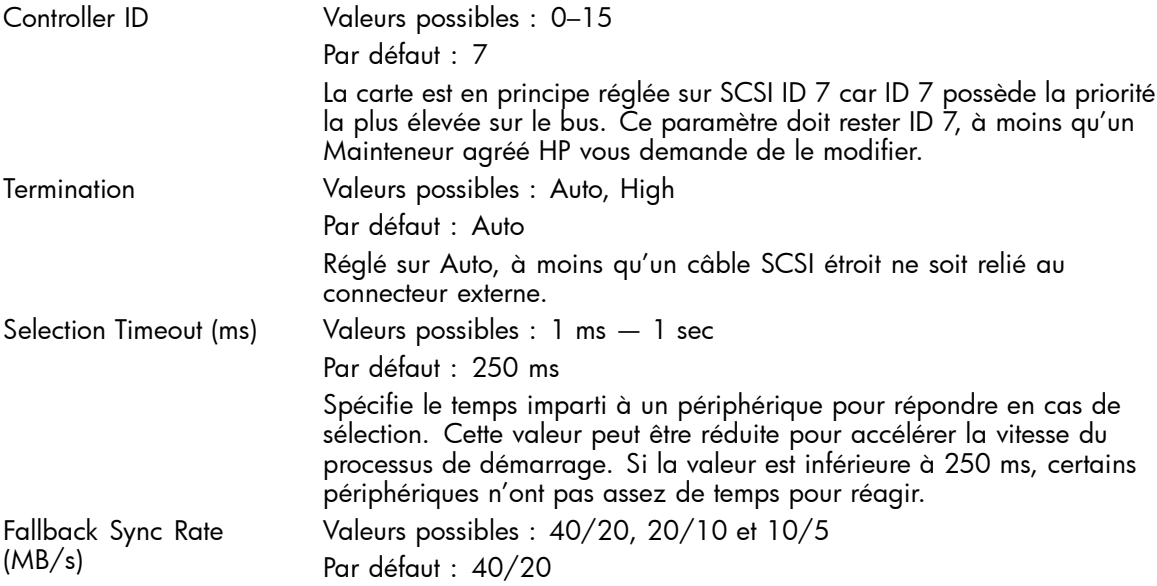

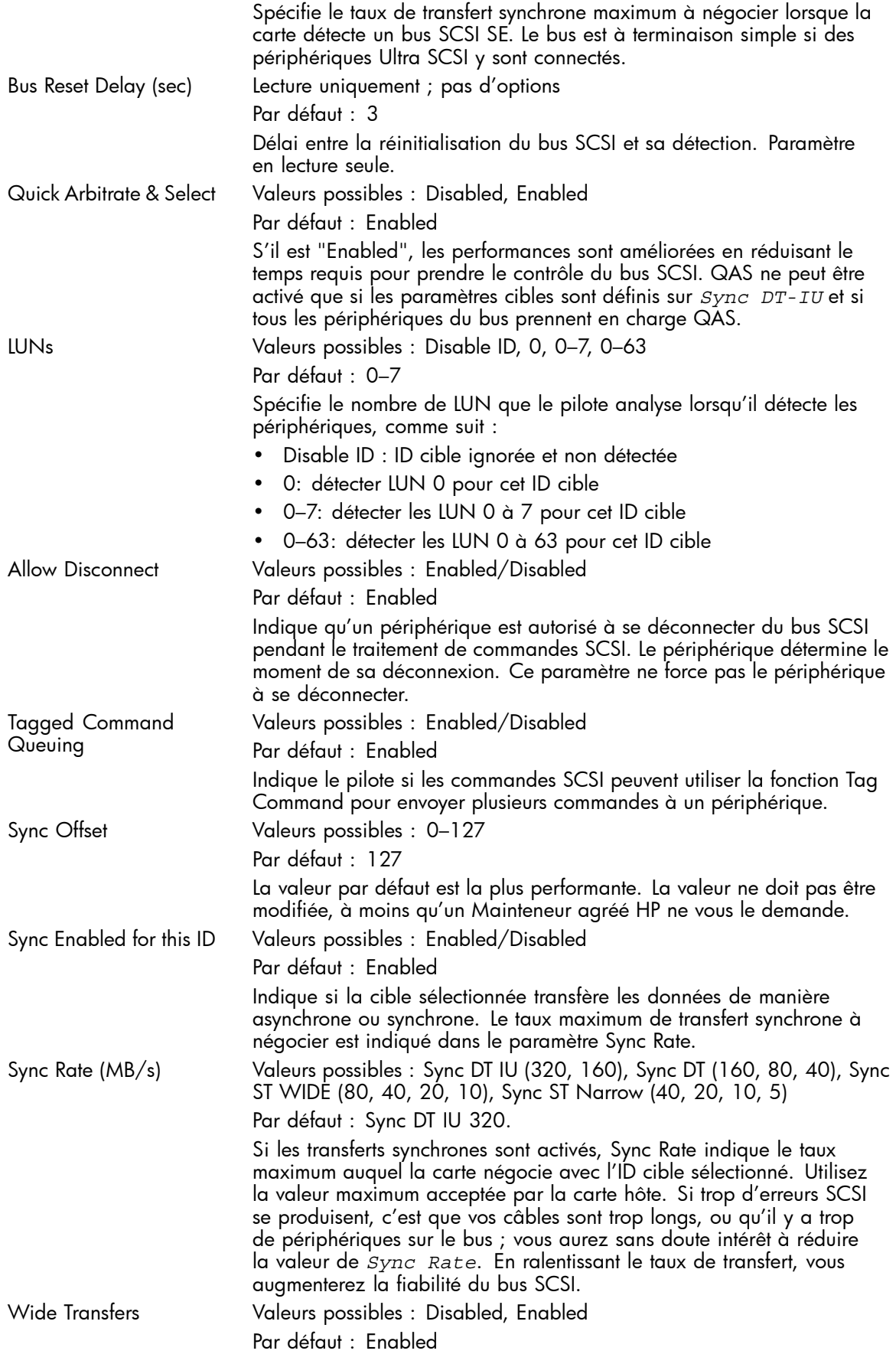

Indique si l'initiateur négocie les transferts de données larges. Si ce paramètre est "Disabled", des transferts de données étroits sont négociés. *Wide Transfers* prend automatiquement la valeur Enabled si *Sync Rate* spécifie un taux DT. Les taux de synchro DT doivent avoir des transferts de données larges.

## Configuration Tool

# <span id="page-28-0"></span>**5 Résolution des problèmes**

Ce chapitre décrit les techniques de dépannage pouvant servir à identifier et résoudre les problèmes concernant HP StorageWorks U320e SCSI Host Bus Adapter. Certaines de ces techniques paraîtront simplistes ou trop évidentes, mais elles sont souvent les plus efficaces et paradoxalement difficiles à trouver. Il est important de n'appliquer qu'une technique à la fois. Il est fréquent de vouloir changer plusieurs variables en même temps pour gagner du temps, mais la procédure de dépannage s'en trouve en général compliquée.

# Analyse de l'installation de la carte

Pour analyser les problèmes provoqués par l'installation de la carte :

- **1.** La carte n'est peut-être pas bien insérée. Mettez l'ordinateur hors tension et remettez la carte bien en place.
- **2.** Essayez d'installer la carte dans un autre emplacement PCI.

# Analyse des câbles et des périphériques SCSI

Pour analyser les problèmes provoqués par des câbles ou des périphériques SCSI :

- **1.** Vérifiez que tous les périphériques SCSI du bus sont sous tension.
- **2.** Sous Windows, exécutez SCSI Domain Validation Utility. Voir ["SCSI Domain Va](#page-20-0)lidation Utility (Windows uniquement)[", page 21.](#page-20-0)
- **3.** Vérifiez les périphériques SCSI pour vous assurer qu'ils sont tous définis sur des ID SCSI distinctes. En effet, chaque périphérique d'un bus SCSI doit avoir un ID unique, y compris la carte. Les périphériques du bus 1 peuvent avoir les mêmes ID que ceux du bus 2. Par défaut, la carte utilise l'ID SCSI 7, les périphériques doivent donc utiliser les ID 0 à 6 et 8 à 15.
- **4.** Vérifiez l'intégrité des câbles. Vérifiez que les connexions des câbles sont bien en place. Assurez-vous qu'elle sont correctement vissées. Inspectez les extrémités des câbles (pas de broches tordues). Ultra320 SCSI nécessite un câblage de haute qualité, spécialement calibré pour les vitesses de transfert Ultra320.
- **5.** Ouvrez une session Windows et utilisez ATTO Configuration Tool pour vérifier que les terminaisons de la carte sont correctes. Vous trouverez les instructions correspondantes dans les fichiers d'aide de ATTO Configuration Tool.
- **6.** Vérifiez que la terminaison externe est du même type SCSI que celle des périphériques (certifiée pour Ultra320 SCSI ou inférieure) et que ses broches ne sont pas endommagées.
- **7.** Essayez de fixer les périphériques SCSI un par un avec des câbles différents, en ajoutant des périphériques et des câbles jusqu'à provoquer le problème. Vous trouverez plus facilement le périphérique ou le câble à l'origine du problème.
- **8.** Surveillez les voyants des périphériques SCSI avant, pendant et après le démarrage. Les voyants des périphériques doivent en principe clignoter au démarrage pendant la détection du bus SCSI. Elles peuvent indiquer la cause centrale du problème.

## <span id="page-29-0"></span>Résolution des problèmes de l'installation Windows

En fonctionnement normal, l'écran ATTO Technology doit s'afficher peu après le démarrage de l'ordinateur, comme illustré Figure 7.

ATTO Express PCI<sup>m</sup> Version 2.20  $\star$  $\star$ Copyright © 2006 ATTO Technology, Inc.  $\star$  $\star$ \*\*\* Press [Ctrl] [Z] for Setup Utility \*\*\*\* Channel O EPCI UL5D I/O Addr 1000 Controlled by ExpressPCI Channel 1 EPCI UL5D I/O Addr 1400 Controlled by ExpressPCI

#### **Figure 7 Écran ATTO Technology**

La carte sera listée sous le nom ATTO ExpressPCI UL5D SCSI Adapter dans le Gestionnaire de périphériques de Windows, comme illustré Figure 8.

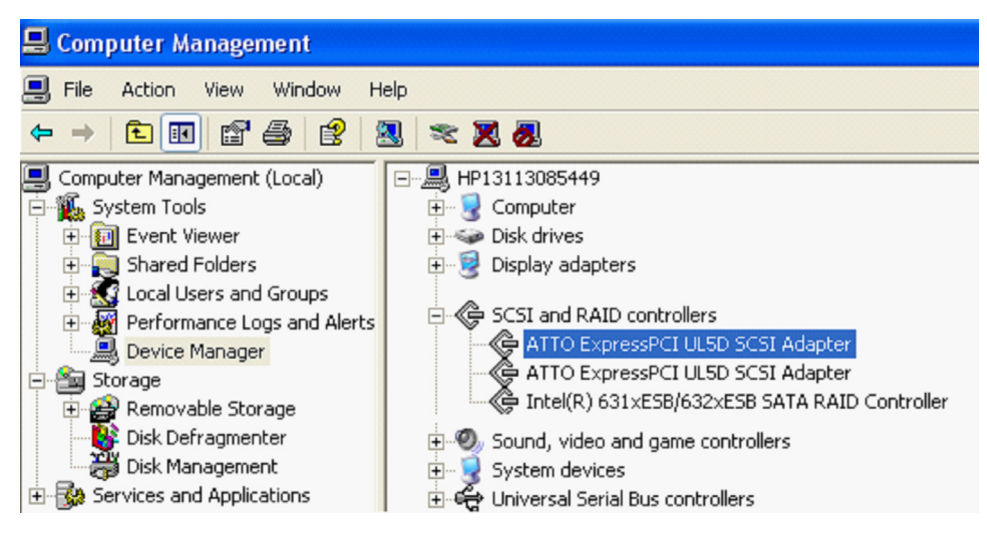

**Figure 8 Carte dans le Gestionnaire de périphériques Windows**

## <span id="page-30-0"></span>**Tableau 4 Tableau de résolution des problèmes de l'installation Windows**

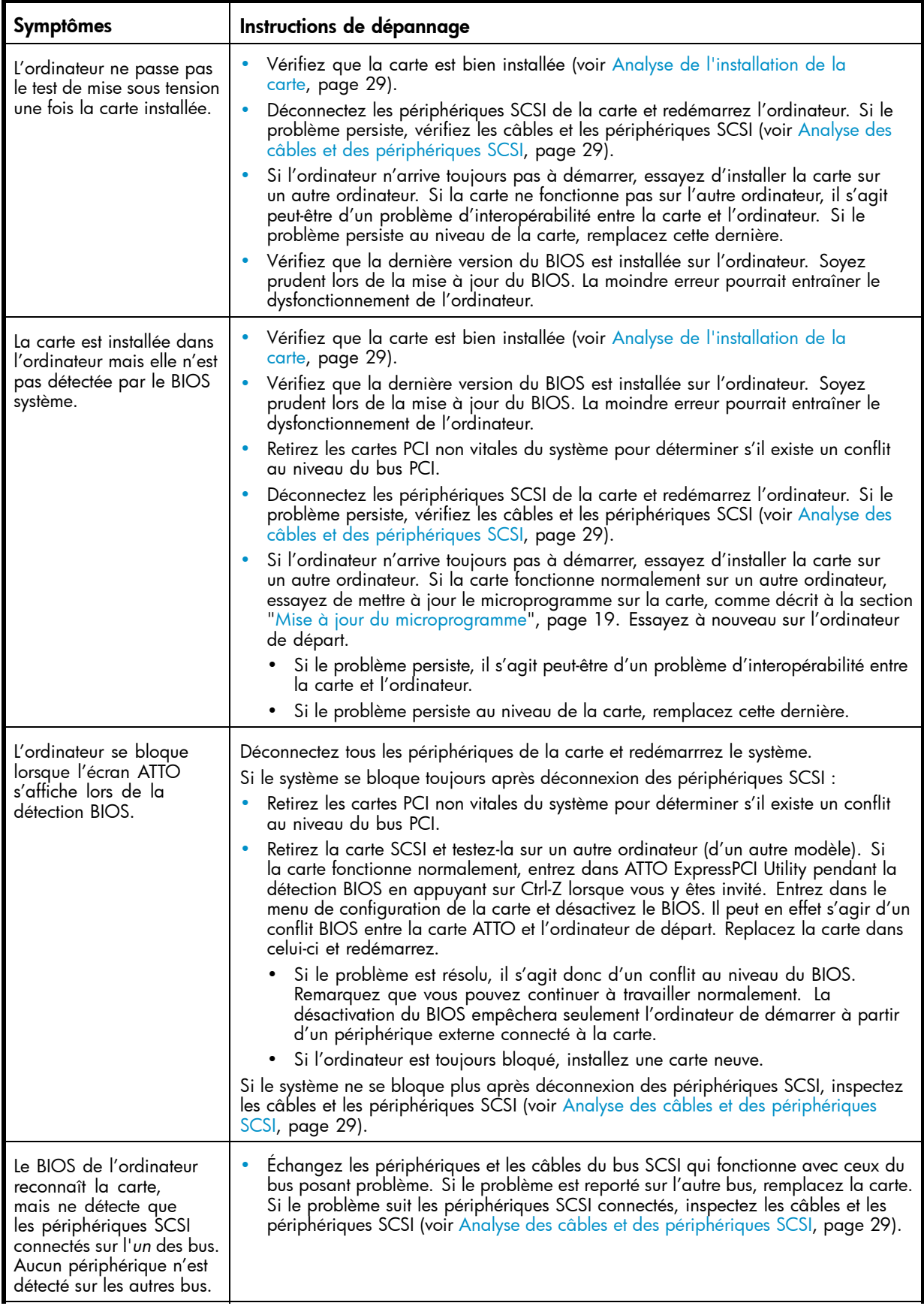

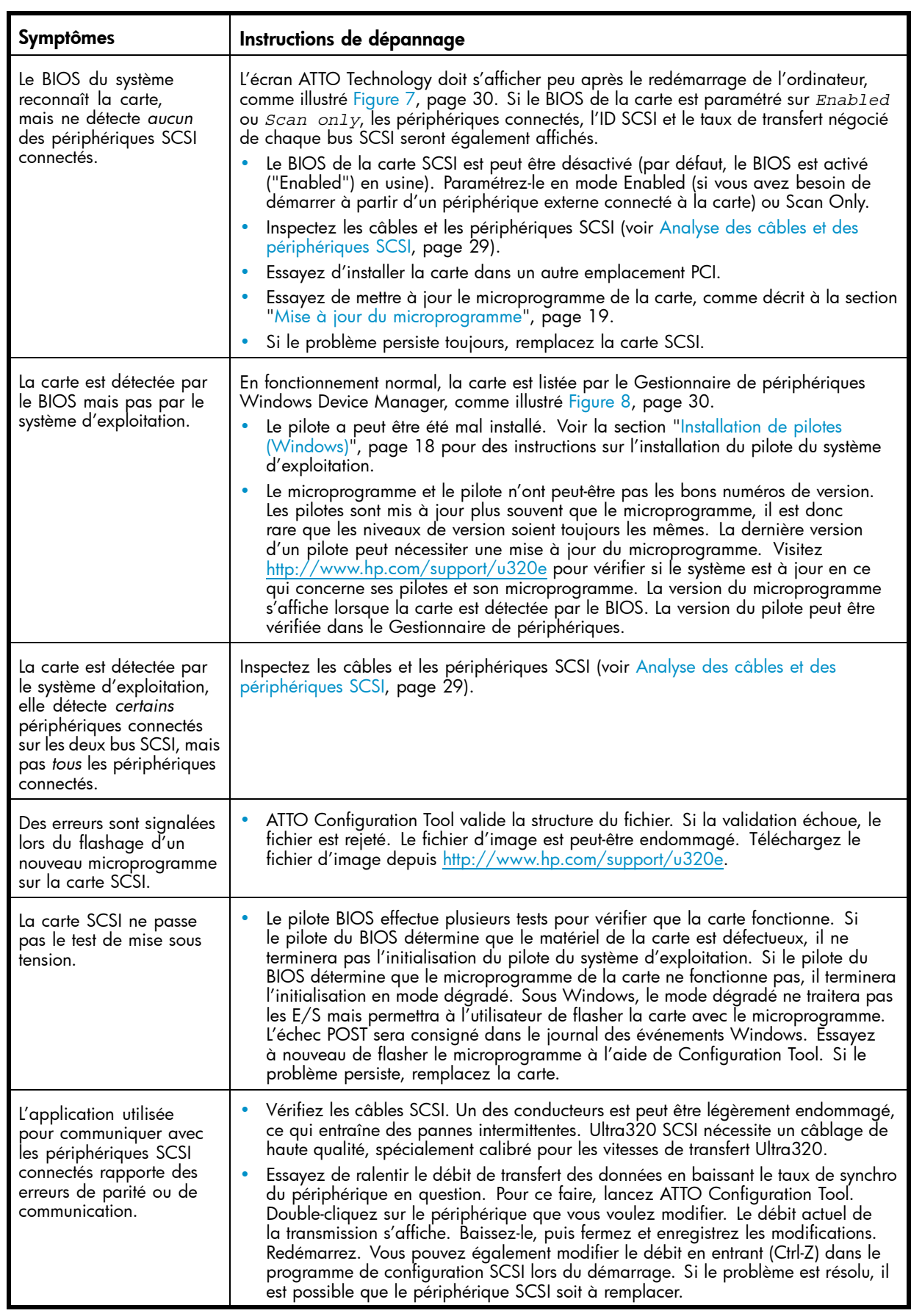

# <span id="page-32-0"></span>Résolution des problèmes de l'installation Linux

## **Tableau 5 Tableau de résolution des problèmes Linux**

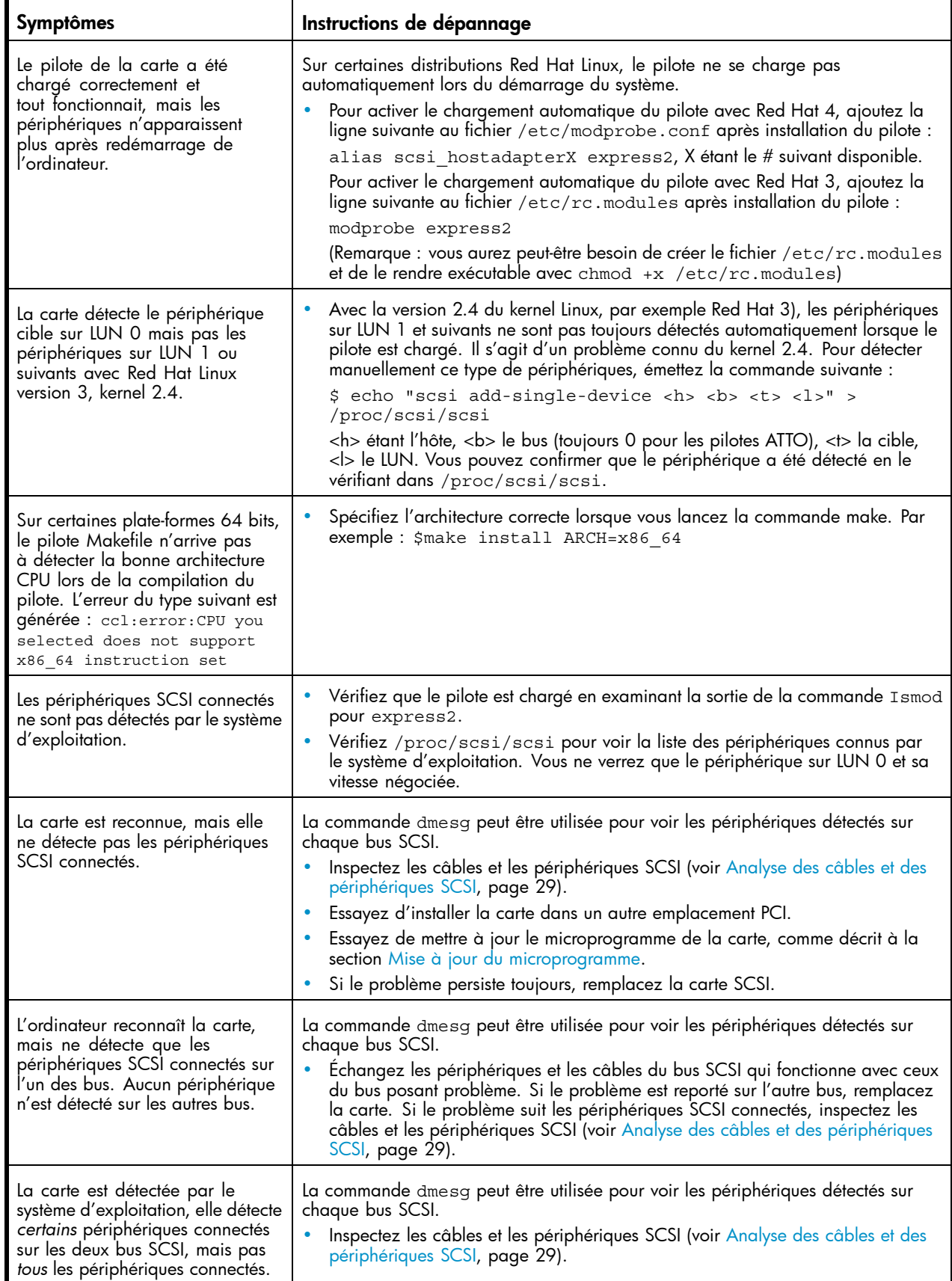

# <span id="page-33-0"></span>Messages Configuration Tool

Dans Configuration Tool, vous pouvez voir des messages d'erreur vous informant d'une erreur inattendue ou d'informations incorrectes découvertes par cet outil. A l'aide du texte d'aide affiché dans le message d'erreur, résolvez le problème avant de continuer.

Les messages d'avertissement et d'erreur s'affichent dans la zone Status de Configuration Tool.

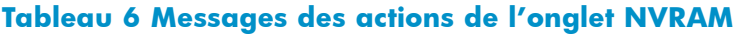

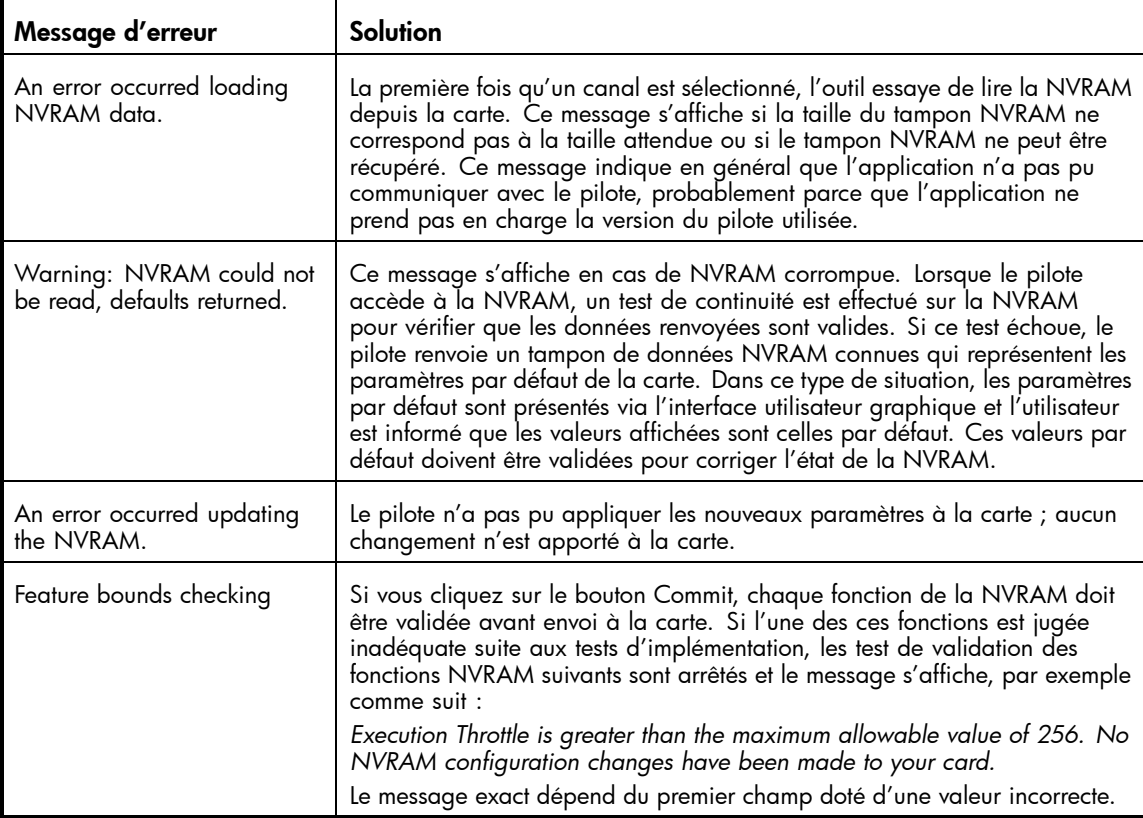

### <span id="page-34-0"></span>**Tableau 7 Messages des actions de l'onglet Flash**

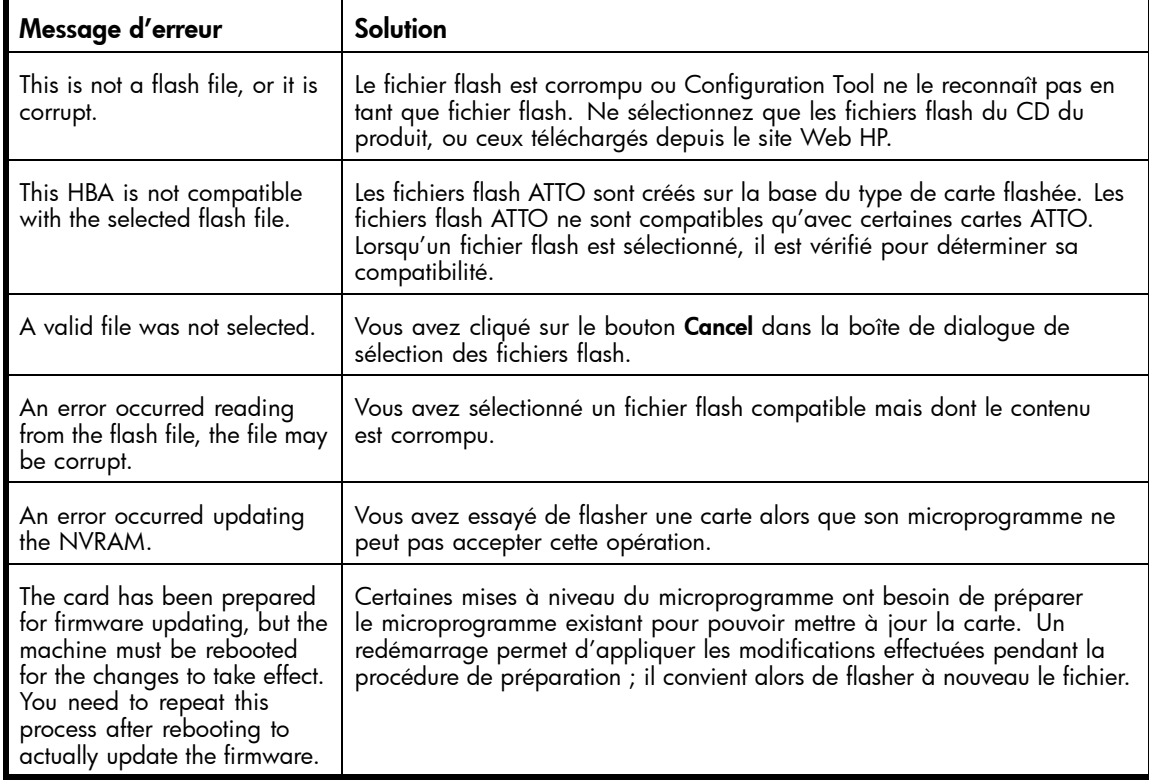

## Optimisation des performances sous Windows

Si vous constatez des performances anormalement basses, vous disposez de plusieurs méthodes pour les augmenter, par exemple en vérifiant que vous utilisez le dernier pilote disponible, en configurant l'entrée du registre pour accepter les transferts de blocs volumineux, en configurant les groupes RAID, en augmentant la taille des transferts et en analysant les E/S de votre système.

Bien que les paramètres d'usine de HP StorageWorks U320e SCSI Host Bus Adapter sont prévus pour fournir un excellent niveau de performances pour de très nombreuses applications, vous pouvez améliorer ces performances en modifiant certains des paramètres du système affectant la carte. Par exemple, le pilote peut transférer bien plus d'un méga-octet avec une commande SCSI.

## Version du pilote

Déterminez le pilote actuellement utilisé, puis installez le dernier pilote présent sur [http://www.hp.com/support/u320e.](http://www.hp.com/support/u320e)

- **1.** Dans le Gestionnaire de périphériques de Windows, sélectionnez SCSI & Contrôleurs RAID.
- **2.** Examinez l'onglet Pilote de votre carte SCSI. Si le pilote n'est pas express2.sys, installez le pilote express2.sys.
- **3.** Vous pouvez soit supprimer le pilote installé, soit le désactiver à l'aide de l'applet Devices. Si le système est équipé d'une carte Symbios ou LSI, ne désactivez pas le pilote de cette carte.

## Configuration du registre pour les transferts de blocs volumineux

Si votre application nécessite des transferts de blocs volumineux, configurez correctement l'entrée du registre au niveau du mot clé MaximumSGList. Plusieurs fichiers fournis avec le module téléchargé du pilote de périphérique peuvent configurer des valeurs entre 64 Ko et 8 Mo. Les fichiers sont au format texte ASCII avec une extension . reg ; ils peuvent être ouverts dans un éditeur adéquat. Les fichiers contiennent des explications sur la configuration du registre et sur la procédure à utiliser pour la modifier.

## <span id="page-35-0"></span>Taille des transferts

Si vous écrivez sur une application qui utilise de nombreuses E/S disque séquentielles sur une zone contiguë du disque, vous avez intérêt à utiliser une taille de transfert importante afin de réduire la charge du système, sur le bus SCSI et au niveau des disques.

## Analyse des E/S

Pour les transferts de données séquentielles importants, utilisez *Direct I/O* en sélectionnant les indicateurs *FILE\_FLAG\_WRITE\_THROUGH* et *FILE\_FLAG\_NO\_BUFFERING* avec votre appel CreateFile, afin d'éviter une surcharge provoquée par la copie de données d'une zone mémoire à une autre, réduire le nombre de commandes SCSI devant être exécutées, enfin pour libérer des pages système pour d'autres données.

Si votre application a besoin d'un nombre réduit d'E/S et que les transferts sont plutôt légers, vous obtiendrez de meilleures performances en laissant le système placer les données dans les pages système.

Vous pouvez aussi utiliser l'E/S chevauchée avec l'option *FILE\_FLAG\_OVERLAPPED* de l'appel CreateFile. Une E/S chevauchée permet à une application d'envoyer simultanément plusieurs commandes au périphérique.

# <span id="page-36-0"></span>**6 Caractéristiques techniques**

Caractéristiques physiques et environnementales :

- Température de fonctionnement : 0–45° C
- Humidité : 10–90 %, sans condensation
- Ventilation : 100 LFM (min.)

### Fiabilité

- MTBF : 150 000 heures
- MTTR : < 15 minutes

Compatibilité du signal PCI

• 3,3 volts/5 volts (universel)

### **Dimensions**

- Longueur : 19,05 cm
- Hauteur : 11,115 cm

### **Alimentation**

- 1,61 normal/2,03 max. Amps @ 3,3 CC
- 0,65 normal/1,46 max. Amps  $@+12,0$  CC

### Fonctionnalités

- Deux connecteurs externes (VHDCI)
- Prise en charge de 30 ID de bus SCSI max. (15 par canal)
- Prise en charge de débit de données de 320 Mo/sec. max. par canal
- Gestion de bus PCI Express (PCIe)
	- Débit maître de bus PCI : 2 Go/sec
	- Conforme à PCI-Express 1.0b
- Prise en charge des spécifications Ultra320, notamment :
	- SCSI par paquets
	- Horloge double transition
	- Sélection d'arbitrage rapide (QAS)
	- Contrôle cyclique par redondance (CRC)
	- Validation de domaine
	- Protection des informations asynchrones (AIP)
	- Horloge libre
	- Contrôle de flux
- Advanced Data Streaming (ADS™ permet l'accélération maîtrisée des transferts de données).
	- Processeur RISC intégré pour réduction de charge
	- Maîtrise de bus pour éliminer le blocage du temps de traitement CPU
	- Mise en file d'attente de commandes marquées pour traitement efficace des threads
	- Déconnexion/reconnexion pour éliminer les temps d'attente entre transferts
	- Listes de ventilation/regroupement optimisées
- Compatibilité descendante avec les périphériques SCSI existants
- Compatible ASPI (Windows®)
- Terminaison automatique et octet fort
- ROM flash pour mises à niveau simples sur le terrain

## Caractéristiques techniques

# <span id="page-38-0"></span>**A Conformité et sécurité**

# Conformité avec la réglementation

## Numéros d'identification des avis de conformité

Dans le cadre des certifications de conformité de l'identification, le produit est affecté d'un numéro d'identification de conformité unique (RMN). Le numéro RMN figure sur l'étiquette du produit, accompagné des marques et informations d'homologation requises. Pour toute demande d'information relative à la certification de ce produit, vous devrez communiquer ce numéro RMN. Le numéro RMN est différent du nom et du numéro de modèle du produit.

## Emplacement de l'étiquette de conformité

Les étiquettes BSMI et UCCI sont apposées sur le sac anti-statique contenant la carte.

#### Numéro RMN

FCLSE-0644

#### Classe d'émissions

Classe A

## Réglementation FCC

L'article 15 de la réglementation FCC (Federal Communications Commission) définit des limites concernant l'émission de fréquences radio afin de garantir un spectre de fréquences radio dépourvu d'interférences. En général, les équipements électroniques (y compris les ordinateurs) génèrent de l'énergie RF pendant leur fonctionnement ; ce type de matériel est donc concerné par cette réglementation. Cette réglementation répertorie les ordinateurs et autres périphériques afférents dans deux classes, A et B, selon l'installation prévue. Les matériels de catégorie A sont généralement installés dans un environnement professionnel ou commercial. Les matériels de classe B sont généralement installés dans un environnement résidentiel (les ordinateurs personnels, par exemple). La FCC exige que les appareils des deux classes portent une étiquette indiquant le risque d'interférence de l'appareil ainsi que des instructions supplémentaires pour l'utilisateur.

L'étiquette d'identification apposée sur le matériel indique la classe de celui-ci (A ou B). L'étiquette des appareils de classe B comporte un logo FCC ou un ID FCC. L'étiquette des appareils de classe A ne comporte ni logo ni ID FCC. Après avoir déterminé la classe de votre appareil, lisez la section s'y rapportant.

### Matériel de classe A

Ce matériel a été testé et déclaré conforme aux limites imposées aux appareils numériques de classe A conformément à l'alinéa 15 de la réglementation FCC. Ces limites sont destinées à assurer une protection raisonnable contre les interférences dans un environnement professionnel. Ce matériel génère, utilise et peut émettre de l'énergie haute fréquence et, s'il n'est pas installé et utilisé conformément au manuel d'utilisation, peut provoquer des interférences. L'utilisation de ce matériel en zone résidentielle est susceptible de générer des interférences nuisibles, auquel cas l'utilisateur sera tenu d'y remédier à ses propres frais.

## <span id="page-39-0"></span>Matériel de classe B

Ce matériel a été testé et déclaré conforme aux limites imposées aux appareils numériques de classe B, conformément à l'alinéa 15 de la réglementation FCC. Ces limites sont destinées à assurer une protection raisonnable contre les interférences dans un environnement résidentiel. Ce matériel génère, utilise et peut émettre de l'énergie haute fréquence et, s'il n'est pas installé et utilisé conformément au manuel d'utilisation, peut provoquer des interférences. Toutefois, rien ne garantit qu'une installation donnée ne provoquera pas de parasites.

S'il constate des interférences lors de la réception d'émissions de radio ou de télévision (il suffit pour le vérifier d'allumer et d'éteindre successivement l'appareil), l'utilisateur devra prendre les mesures nécessaires pour les éliminer. À cette fin, il devra :

- réorienter ou déplacer l'antenne de réception ;
- accroître la distance entre le matériel et le récepteur ;
- brancher le matériel sur un autre circuit que celui du récepteur ;
- consulter le revendeur ou un technicien de radio ou de télévision expérimenté.

## Déclaration de conformité pour les produits portant le logo FCC, États-Unis uniquement

Cet appareil respecte l'alinéa 15 de la réglementation FCC. Son utilisation est sujette aux deux conditions suivantes : (1) ce matériel ne doit pas générer d'interférences ; (2) ce matériel doit accepter toute réception d'interférence, y compris les interférences pouvant générer un fonctionnement indésirable.

Pour toute question relative au produit que vous utilisez, visitez [http://www.hp.com/fr.](http://www.hp.com/fr)

Si vous avez des questions au sujet de la déclaration FCC, contactez-nous par courrier ou par téléphone :

- Hewlett-Packard Company P.O. Box 692000, Mailstop 510101 Houston, Texas 77269-2000
- 1-281-514-3333

Pour identifier ce produit, reportez-vous à son numéro de référence, à son numéro de série ou à son numéro de modèle (ces numéros sont tous apposés sur le produit).

#### **Modifications**

La réglementation de la FCC exige que l'utilisateur soit averti que toute modification apportée au présent matériel non approuvée explicitement par HP est de nature à lui interdire l'usage de ce matériel.

### Câbles

Conformément à la réglementation FCC, toute connexion à cet appareil doit s'effectuer au moyen de câbles blindés dotés de connecteurs à protection RFI/EMI.

### Laser

Tous les systèmes HP équipés d'un laser sont conformes aux normes de sécurité correspondantes, notamment à la norme 825 de la Commission électrotechnique internationale (CEI). Concernant le laser proprement dit, celui-ci est conforme aux normes de performance des lasers de classe 1 définies par différents organismes nationaux. Ce produit n'émet aucun rayonnement laser dangereux.

## <span id="page-40-0"></span>Consignes de sécurité relatives au laser

#### $\triangle$  Avertissement -

Pour réduire le risque d'exposition à des rayonnements dangereux, il est conseillé de prendre les précautions suivantes :

- N'essayez pas d'ouvrir l'enceinte de l'appareil laser. Il contient des composants dont la maintenance ne peut être effectuée par l'utilisateur.
- Tout contrôle, réglage ou procédure non décrit(e) dans ce chapitre ne doit pas être effectué(e) par l'utilisateur.
- Seuls les Mainteneurs Agréés HP sont habilités à réparer l'équipement laser.

## Avis multilingues

## Canadian Notice (Avis canadien)

### Matériel de classe A

This Class A digital apparatus meets all requirements of the Canadian Interference-Causing Equipment Regulations.

Cet appareil numérique de classe A respecte toutes les exigences du Règlement sur le matériel brouilleur du Canada.

### Matériel de classe B

This Class B digital apparatus meets all requirements of the Canadian Interference-Causing Equipment Regulations.

Cet appareil numérique de la Classe B respecte toutes les exigences du Règlement sur le matériel brouilleur du Canada.

## Avis de conformité européen

Ce produit est conforme aux Directives de l'UE suivantes :

- Directive Basse tension 73/23/EEC EN60950
- Directive EMC 89/336/EEC— EN55022 et EN55024

La conformité à ces directives implique la conformité aux normes européennes harmonisées applicables, énoncées dans la déclaration de conformité UE publiée par HP pour ce produit ou cette famille de produits.

## Avis BSMI

## 警告使用者:

這是甲類的資訊產品,在居住的 環境中使用時,可能會造成射頻 干擾,在這種情況下,使用者會 被要求採取某些適當的對策。

## <span id="page-41-0"></span>Avis de conformité japonais

ご使用になっている装置にVCCIマークが付いていましたら、次の説明文を お読み下さい。

この装置は、情報処理装置等電波障害自主規制協議会 (VCCI) の基準 に基づくクラスB情報技術装置です。この装置は、家庭環境で使用すること を目的としていますが、この装置がラジオやテレビジョン受信機に近接して 使用されると、受信障害を引き起こすことがあります。 取扱説明書に従って正しい取り扱いをして下さい。

VCCIマークが付いていない場合には、次の点にご注意下さい。

この装置は、情報処理装置等電波障害自主規制協議会 (VCCI)の基準に 基づくクラスA情報技術装置です この装置を家庭環境で使用すると電波 妨害を引き起こすことがあります。この場合には使用者が適切な対策を講ず るよう要求されることがあります。

## Avis coréens

### A급 기기 (업무용 정보통신기기)

이 기기는 업무용으로 전자파적합등록을 한 기기이오니<br>판매자 또는 사용자는 이 점을 주의하시기 바라며, 만약<br>잘못판매 또는 구입하였을 때에는 가정용으로 교환하시기 바랍니다.

B급 기기 (가정용 정보통신기기)

이 기기는 가정용으로 전자파적합등록을 한 기기로서 주거지역에서는 물론 모든지역에서 사용할 수 있습니다.

## Sécurité

## Taiwan, déclaration relative au recyclage des batteries

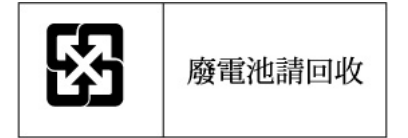

Selon l'Article 15 de la loi sur la mise au rebut des déchets, l'agence EPA de Taïwan requiert que les constructeurs ou les importateurs de piles sèches indiquent les repères de récupération sur les piles utilisées dans les opérations de soldes, d'offre ou de promotion. Pour plus de détails sur l'élimination et le recyclage corrects des batteries, contactez une entreprise taiwanaise spécialisée dans ce domaine.

## <span id="page-42-0"></span>Cordons d'alimentation

Les cordons d'alimentation livrés avec le produit sont conformes aux exigences en vigueur dans le pays où celui-ci a été acheté. Si le produit doit être utilisé dans un autre pays, vous devez alors acheter un cordon d'alimentation conforme à la réglementation de ce pays.

Le cordon d'alimentation doit être adapté au produit et à la tension, ainsi qu'à la charge figurant sur son étiquette. La tension et l'intensité nominales du cordon d'alimentation devront être supérieures à celles spécifiées sur le produit. En outre, la section du fil doit être au minimum de 1,00 mm2 oru 18 AWG, et la longueur du cordon d'alimentation doit être comprise entre 1,8 m et 3,6 m. Pour toute question concernant le type de cordon d'alimentation à utiliser, contactez votre Mainteneur agréé HP.

#### **EX** Remarque -

Disposez les cordons d'alimentation de manière à éviter que les utilisateurs marchent dessus ou y déposent des objets. Vous devez faire particulièrement attention à la prise, à la fiche murale et au point où le cordon sort du produit.

## Avis japonais concernant le cordon d'alimentation

製品には、同梱された電源コードをお使い下さい。<br>同梱された電源コードは、他の製品では使用出来ません。

## Directive relative au recyclage des équipements électriques et électroniques

Mise au rebut du matériel usagé par les utilisateurs avec les déchets ménagers dans l'Union Européenne

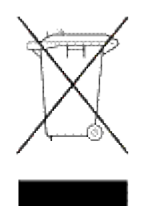

Si ce symbole apparaît sur le produit ou sur son emballage, cela signifie que ce produit ne doit pas être jeté avec vos ordures ménagères. Il est de votre responsabilité de mettre au rebut vos appareils en les déposant dans les centres de collecte publique désignés pour le recyclage des équipements électriques et électroniques. La collecte et le recyclage de vos appareils mis au rebut indépendamment du reste des déchets contribue à la préservation des ressources naturelles et garantit que ces appareils seront recyclés dans le respect de la santé humaine et de l'environnement. Pour plus d'informations sur les sites où vous pouvez déposer vos équipements usagés à des fins de recyclage, contactez le service concerné de la mairie de votre lieu de résidence, le service de voirie ou le magasin dans lequel vous avez acheté le produit.

#### Conformité et sécurité

# <span id="page-44-0"></span>**B Décharge électrostatique**

Afin d'éviter d'endommager le système, soyez conscient des précautions à prendre lors de la configuration du système ou de la manipulation des pièces. Les décharges d'électricité statique provoquées par un doigt ou tout autre élément conducteur sont susceptibles d'endommager les cartes système ou d'autres périphériques sensibles à l'électricité statique. Ce type de dommage peut réduire la durée de vie du périphérique.

Cette section couvre les sujets suivants :

- Prévention des dommages dus à l'électricité statique
- Méthodes de mise à la terre

# Prévention des dommages dus à l'électricité statique

Afin d'éviter tout risque de dommage électrostatique, vous devez prendre les précautions suivantes :

- Afin d'éviter tout contact avec les éléments, transportez-les et stockez-le dans des emballages antistatiques.
- Conservez les pièces sensibles à l'électricité statique dans leur emballage, jusqu'à leur installation dans le poste de travail.
- Posez les éléments sur une surface reliée à la terre avant de les déballer.
- Evitez de toucher les broches, fils conducteurs et circuits.
- Veillez à toujours être relié à la terre lorsque vous touchez un élément ou un dispositif sensible à l'électricité statique. Reportez-vous à la section suivante.

## Méthodes de mise à la terre

Il existe différentes méthodes de mise à la terre. Voici une liste de précautions à prendre lors de la manipulation ou de l'installation d'éléments sensibles à l'électricité statique :

- Utilisez un bracelet antistatique relié, par un fil de terre, à une station de travail ou un châssis d'ordinateur mis à la terre. Les bracelets antistatiques sont des bandes souples présentant une résistance minimale de 1 mégohm (± 10 %) au niveau des fils de terre. Pour une mise à la terre efficace, portez ce bracelet bien serré sur la peau.
- Utilisez les autres types de bracelets antistatiques disponibles lorsque vous travaillez debout. Portez ces bracelets aux deux pieds lorsque vous vous tenez sur un sol ou un revêtement de sol particulièrement conducteur.
- Utilisez des outils conducteurs.
- Utilisez un kit de réparation portable avec tapis antistatique pliant.

Si vous ne disposez d'aucun des équipements conseillés ci-dessus, confiez l'installation de l'équipement à votre Revendeur Agréé HP

#### **Remarque -**

Pour plus de précisions sur les questions d'électricité statique ou pour obtenir de l'aide lors de l'installation d'un produit, contactez votre Revendeur Agréé HP.

## Décharge électrostatique

# <span id="page-46-0"></span>**Glossaire**

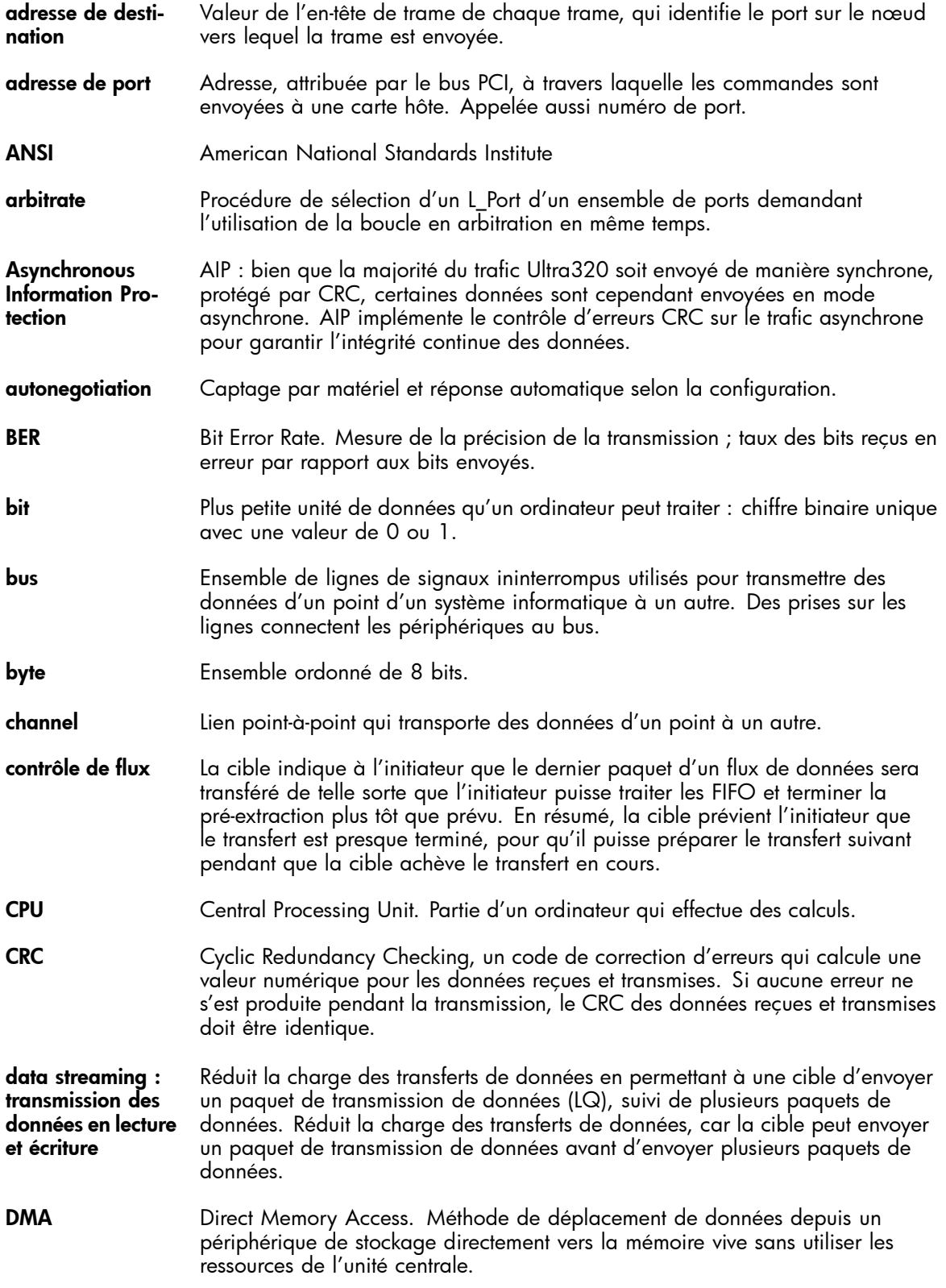

![](_page_47_Picture_200.jpeg)

![](_page_48_Picture_153.jpeg)

# <span id="page-50-0"></span>**Index**

## Symboles

Élimination des batteries, Taiwan EPA, [42](#page-41-0)

## A

Aide en ligne obtention, [8](#page-7-0) Antistatique, tapis, [45](#page-44-0) Appareils mis au rebut dans l'Union européenne, élimination, [43](#page-42-0) Assistance technique HP, [8](#page-7-0) localisateur de services, site Web, [9](#page-8-0) **Avertissements** lasers, radiation, [41](#page-40-0) Avis Canadien, regulatory compliance notice, [41](#page-40-0) Avis de conformité avis BSMI, [41](#page-40-0) câbles blindés, [40](#page-39-0) Canada , [41](#page-40-0) Classe A, [39](#page-38-0) Classe B, [40](#page-39-0) Coréen, [42](#page-41-0) déclaration IEC EMC, internationale, [41](#page-40-0) Japon, [42](#page-41-0) lasers, [40](#page-39-0) modifications, [40](#page-39-0) numéro de série HP, [39](#page-38-0) Union européenne, [41](#page-40-0) numéro d'identification, [39](#page-38-0) Avis de sécurité, [42](#page-41-0) Avis relatif au recyclage des équipements électriques et électroniques, [43](#page-42-0)

## B

**Batteries** Taiwan EPA, élimination et recyclage des batteries, [42](#page-41-0) Bracelets antistatiques caractéristiques techniques, [45](#page-44-0) utilisation, [45](#page-44-0) Bracelets antistatiques pour orteils, utilisation, [45](#page-44-0) Bracelets antistatiques, utilisation, [45](#page-44-0) Bracelets pour orteil, utilisation, [45](#page-44-0) Bracelets, à la terre initialiser, [45](#page-44-0) orteil, [45](#page-44-0) talon, [45](#page-44-0)

BSMI, conformité avec la réglementation, [41](#page-40-0)

## C

Câbles blindés, [40](#page-39-0) déclaration de conformité FCC, [40](#page-39-0) Canada, avis de conformité, [41](#page-40-0) Caractéristiques, [11](#page-10-0) techniques, [37](#page-36-0) Caractéristiques des bracelets antistatiques, [45](#page-44-0) Caractéristiques techniques, [11](#page-10-0), [37](#page-36-0) Choix de l'abonné HP, [8](#page-7-0) Configuration Tool, [23](#page-22-0) installation, [23](#page-22-0) résolution des problèmes, [34](#page-33-0) utilisation, [24](#page-23-0) Conteneurs antistatiques stockage des produits, [45](#page-44-0) transport des produits, [45](#page-44-0) Conventions typographiques document, [7](#page-6-0) symboles, [7](#page-6-0) Cordon d'alimentation avis de conformité, [43](#page-42-0) courant nominal, [43](#page-42-0) jeu, [43](#page-42-0) tension nominale, [43](#page-42-0) cordon d'alimentation remplacement, [43](#page-42-0) Cordon Voir Cordon d'alimentation, [43](#page-42-0) Coréen, avis de conformité, [42](#page-41-0) Courant nominal, [43](#page-42-0)

## D

Décharge électrostatique informations complémentaires, [45](#page-44-0) mesures préventives, [45](#page-44-0) stockage des produits, [45](#page-44-0) transport des produits, [45](#page-44-0) Déclaration de conformité, [40](#page-39-0) **Document** conventions typographiques, [7](#page-6-0) Documentation commentaires, [9](#page-8-0)

## F

FCC (Federal Communications Commission) avis de conformité, [39](#page-38-0) déclaration de conformité, [40](#page-39-0) matériel de classe A, avis de conformité, [39](#page-38-0) matériels de la classe B, avis de conformité, [40](#page-39-0) modifications, [40](#page-39-0) Federal Communications Commission. Voir FCC, [39](#page-38-0) Flash *Voir* Microprogramme

H HP

adresse questions sur la FCC, [40](#page-39-0) assistance technique, [8](#page-7-0) numéro de série, [39](#page-38-0) numéro de téléphone questions sur la FCC, [40](#page-39-0)

## I

IEC EMC, avis de conformité international, [41](#page-40-0) Installation configuration minimale requise, [13](#page-12-0) installation du matériel de la carte, [17](#page-16-0) Linux, résolution des problèmes, [33](#page-32-0) mise à jour du microprogramme, [19](#page-18-0) pilotes, [18](#page-17-0) planification, [14](#page-13-0) Préparation du serveur, [16](#page-15-0) raccordement des périphériques, [17](#page-16-0) remplacement du support, [15](#page-14-0) résolution des problèmes, Windows, [30](#page-29-0)

## J

Japon réglementation, [42](#page-41-0)

## L

Laser radiation, avertissement, [41](#page-40-0) réglementation, [40](#page-39-0) Linux installation de pilotes, [18](#page-17-0) résolution des problèmes d'installation, [33](#page-32-0)

## M

Matériel de classe A, déclaration de conformité canadienne, [41](#page-40-0) Matériel de classe B, déclaration de conformité canadienne, [41](#page-40-0) Microprogramme paramètres, [25](#page-24-0)

microprogramme mise à jour, [19](#page-18-0) Mise à la terre bracelet antistatique, port, [45](#page-44-0) équipement conseillé, [45](#page-44-0) méthodes, [45](#page-44-0)

## N

Numéro de série, conformité, [39](#page-38-0) Numéros de téléphone questions sur la FCC, [40](#page-39-0)

## $\bigcap$

Outils, type conducteur, [45](#page-44-0)

## P

Paramètres NVRAM, [25](#page-24-0) Performances résolution des problèmes, [35](#page-34-0) Pièces manipulation correcte, [45](#page-44-0) rangement, [45](#page-44-0) transport, [45](#page-44-0) Pilotes installation, [18](#page-17-0) Prévention de l'électricité statique, [45](#page-44-0) Prévention des dommages de l'électricité statique, [45](#page-44-0) Protections de connecteur RFI/EMI, [40](#page-39-0) Public visé, [7](#page-6-0)

## R

Recyclage des batteries, Taiwan EPA, [42](#page-41-0) Remplacement d'un cordon d'alimentation, [43](#page-42-0) Réparation par le client (CSR), [8](#page-7-0) Résolution des problèmes Configuration Tool, [34](#page-33-0) installation Linux, [33](#page-32-0) installation Windows, [30](#page-29-0) performances, [35](#page-34-0) Revêtements antistatiques, [45](#page-44-0)

## S

Sites Web HP, [9](#page-8-0) HP Subscriber's Choice for Business, [8](#page-7-0) Réparation par le client (CSR), [8](#page-7-0) Symboles, [7](#page-6-0) Symboles dans le texte, [7](#page-6-0)

## T

Taiwan EPA, élimination et recyclage des batteries, [42](#page-41-0) Tapis antistatiques, [45](#page-44-0)

Tension nominale, [43](#page-42-0)

## U

Union Européenne, avis de conformité, [41](#page-40-0)

W

Windows installation de pilotes, [18](#page-17-0) résolution des problèmes d'installation, [30](#page-29-0)